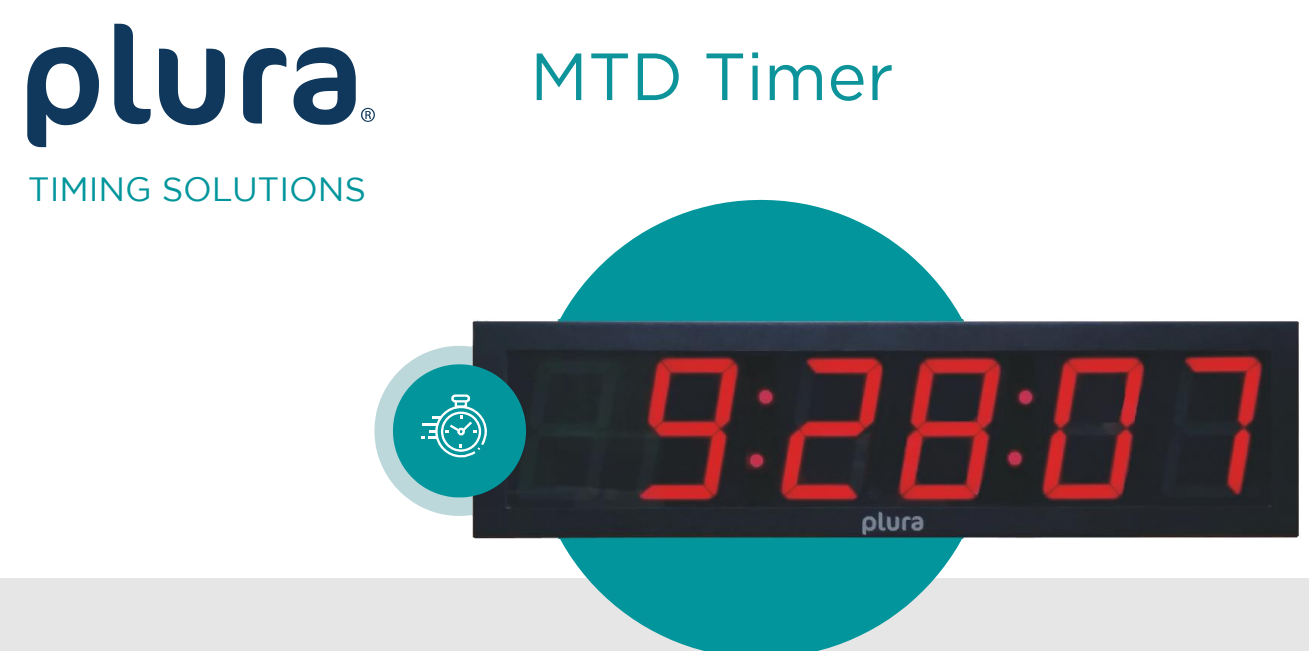

## TCU ST

**Timer Control Unit** Operational Units for Plura's MTD and **Operational Units for Plura**<br>
Units for Plura's MTD and Plura's MTD and Plura's MTD and Plura's MTD and Plura's MTD and Plura's MTD and Plur<br>
Units for Plura's MTD and Plura's MTD and Plura's MTD and Plura's MTD and Plura MTDoE Systems

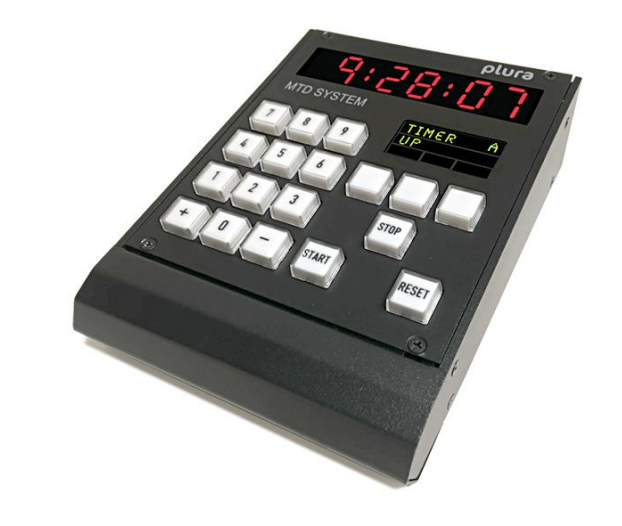

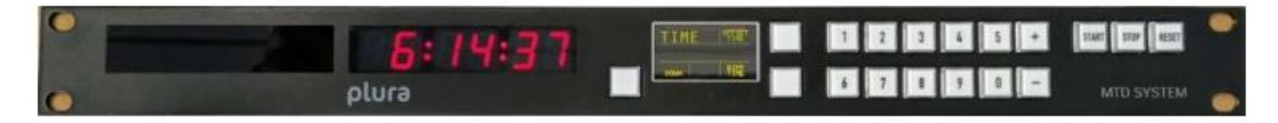

Operating Manual January 11. 2 January 11, 2024

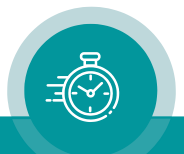

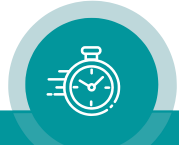

## **CONTENTS**

- **A1 REVISION HISTORY**
- **A2 COPYRIGHT**
- **A3 WARRANTY**
- **A4 UNPACKING/SHIPPING/REPACKAGING INFORMATION**
- **A5 SAFETY INSTRUCTIONS**
- **A6 CERTIFICATIONS & COMPLIANCES**

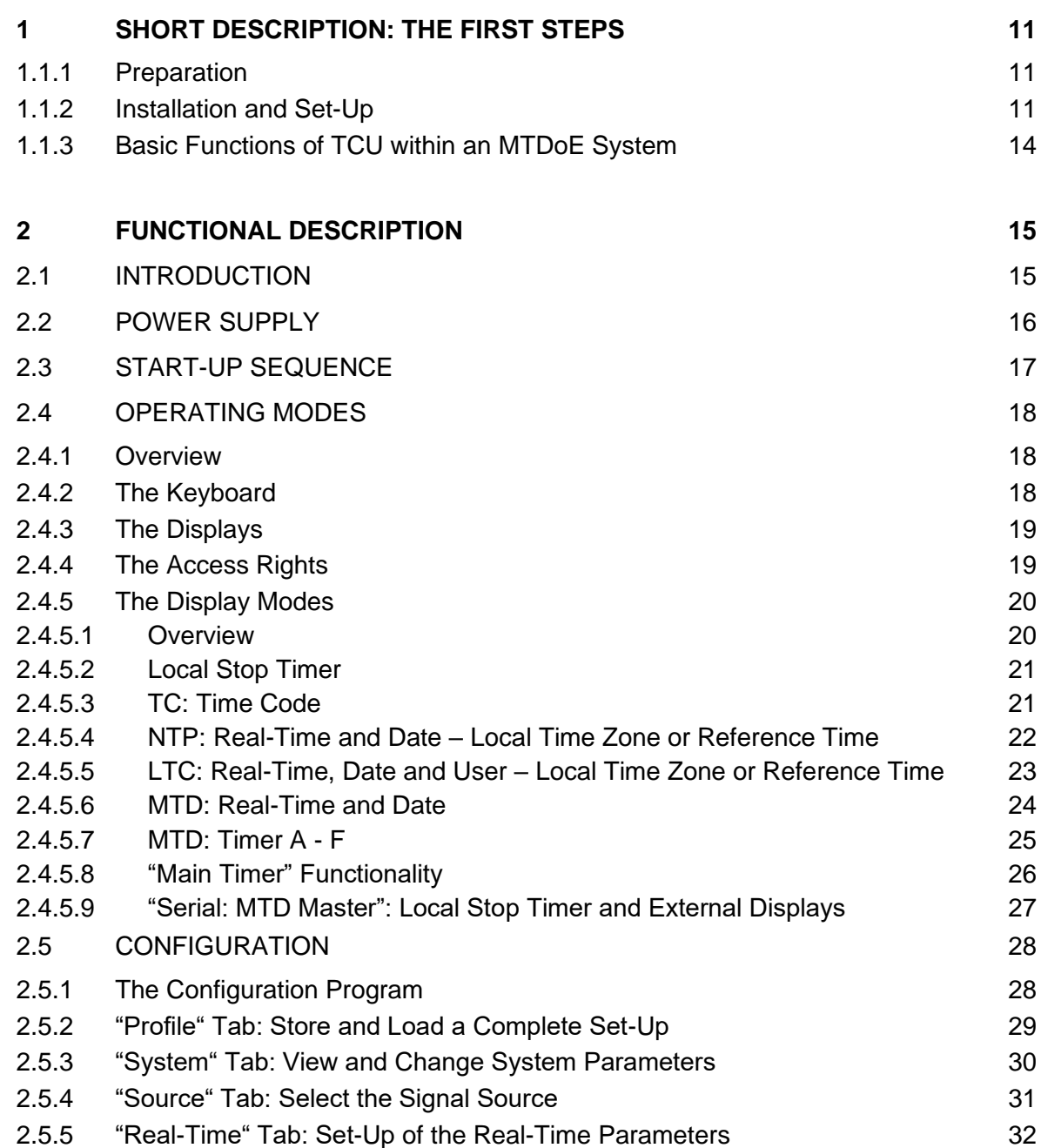

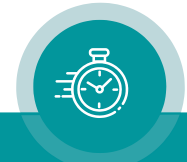

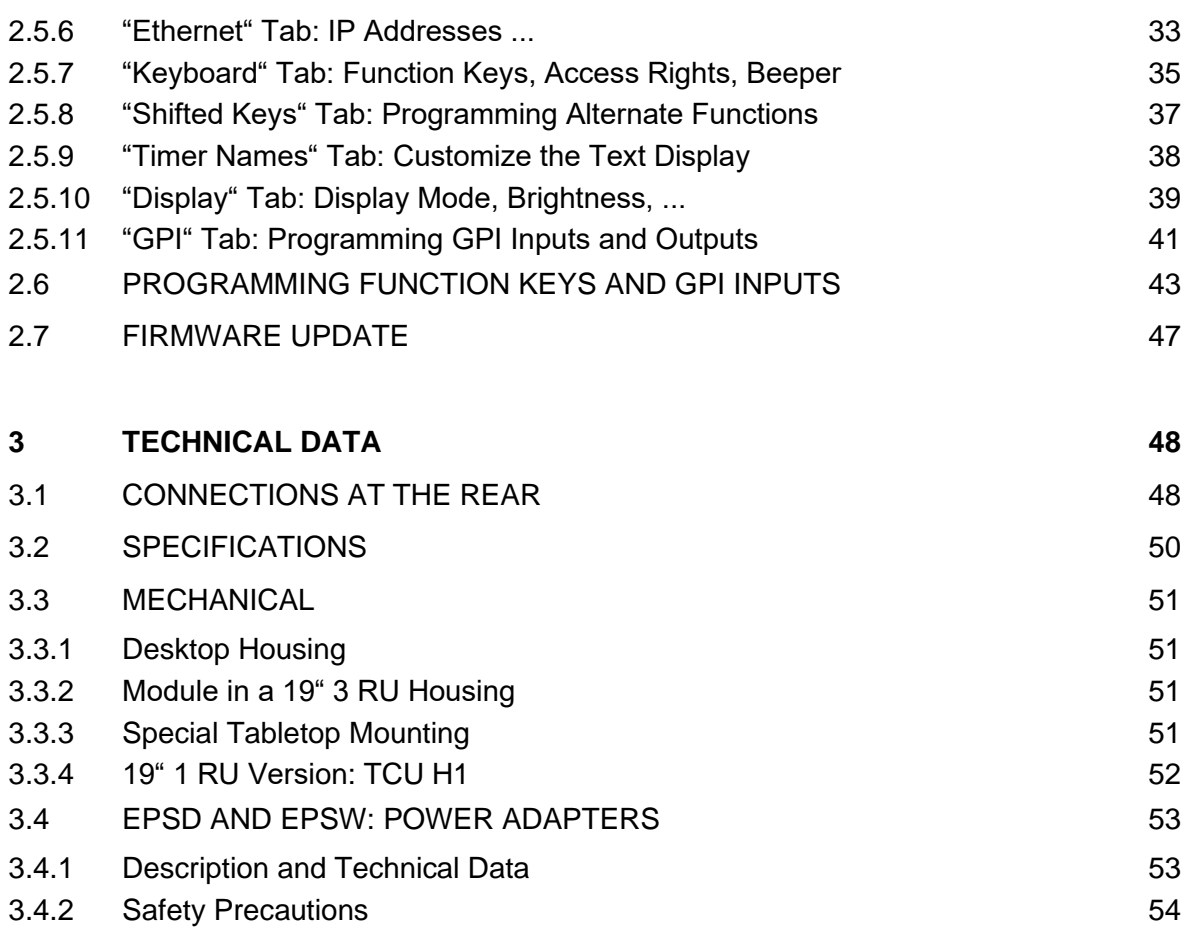

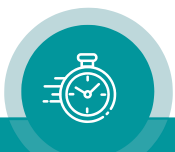

## **A1 Revision History**

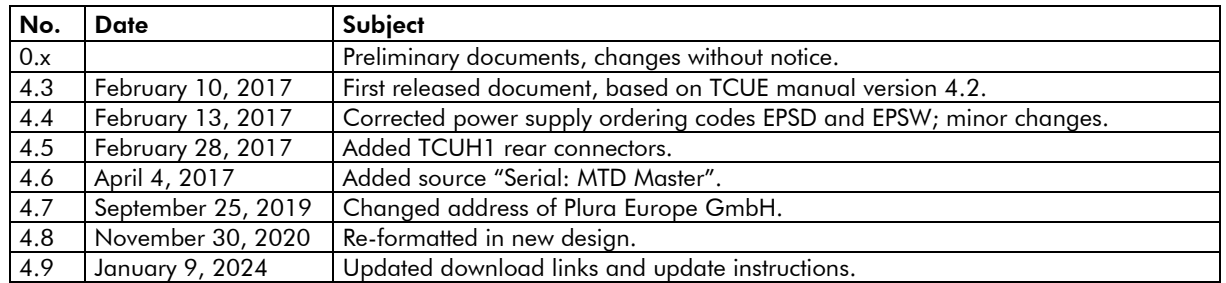

The latest document describes the functions of the latest product's software. You can download the latest software version from:

<https://plurainc.com/products/tcu/>

## **A2 Copyright**

Copyright © Plura Europe GmbH 2016-2024. All rights reserved. No part of this publication may be reproduced, translated into another language, stored in a retrieval system, or transmitted, in any form or by any means, electronic, mechanical, photocopying, recording, or otherwise without the prior written consent of Plura Europe GmbH.

Printed in Germany.

Technical changes are reserved.

All brand and product names mentioned herein are used for identification purposes only and are trademarks or registered trademarks of their respective holders.

Information in this publication replaces all previously published information. Plura Europe GmbH assumes no responsibility for errors or omissions. Neither is any liability assumed for damages resulting from the use of the information contained herein.

For further information please contact your local dealer or:

Plura Europe GmbH Binger Weg 12 D- 55437 Ockenheim Phone: +49 6725 918 006-70 Fax: +49 6725 918 006-77 E-Mail: [info@plurainc.com](mailto:info@plurainc.com) Internet: [http://www.plurainc.com](http://www.plurainc.com/)

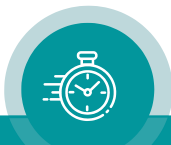

## **A3 Warranty**

Plura warrants that their products will be free from defects in materials and workmanship for a period of two years from the date of shipment. If this product proves defective during the warranty period, Plura, at its option, will repair or replace the defective product without charge, provided this product is returned to Plura freight prepaid.

In order to obtain service under this warranty, Customer must notify Plura of the defect before expiration of the warranty period and make suitable arrangements for the performance of service. Customer shall be responsible for packaging and shipping the defective product to Plura, please notice the Shipping Information given below.

This warranty shall not apply to any defect, failure or damage caused by abuse, misuse, improper use, negligence, accident, modification, alteration, or improper or inadequate maintenance and care.

This warranty is given by Plura with respect to this product in lieu of any other warranties, express or implied. Plura and its vendors disclaim any implied warranties of merchantability or fitness for a particular purpose. Plura's responsibility to repair or replace defective products is the sole and exclusive remedy provided to the customer for breach of this warranty. Plura and its vendors will not be liable for any indirect, special, incidental, or consequential damages irrespective of whether Plura or the vendor has advance notice of the possibility of such damages.

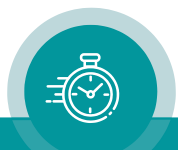

## **A4 Unpacking/Shipping/Repackaging Information**

This product has been carefully inspected, tested and calibrated before shipment to ensure years of stable and trouble-free service.

The shipping carton and pads provide protection for the product during transit. Retain the shipping cartons in case subsequent shipment becomes necessary.

Carefully unpack the product from its transit material and carefully check the product for signs of damage. In the event that the product has been damaged during transit, contact the carrier and your Plura dealer.

Please confirm that all items listed on the packing list have been received. Check the items against your original order to ensure that you have received the correct parts. If any item is missing, please contact your Plura dealer.

Ensure that all packaging material is removed from the product and its associated components before installing the unit.

Products returned to Plura for servicing or repair should have a tag attached showing:

- Name and complete address of the owner and the name of the person that can be contacted.
- Unit's serial number and a description of the service required, or failure detected.

Products returned should be shipped prepaid in the original packaging material if possible. If the original packaging is not available or is unfit for use, supply an adequate packaging which should meet the following criteria:

- Packaging must be able to withstand the product weight.
- Product must be held rigid within the packaging.
- Allow at least two inches of space between the product and the container.
- The corners of the product must be protected.
- Seal the carton with shipping tape or an industrial stapler.

If the product is still within the warranty period, the product will be returned by prepaid shipment after servicing.

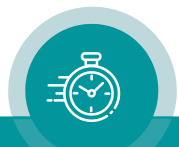

## **A5 Safety Instructions**

The general safety information in this part is for both operating and service personnel. Plura products are only to be used as directed. Specific warnings and cautions will be found throughout the manual where they apply.

Review the following safety instructions to avoid injury and prevent damage to this product or any products connected to it.

- Read these instructions.
- Keep these instructions.
- Heed all warnings.
- Follow all instructions.

#### Safety Terms and Symbols

Terms and Symbols in this manual:

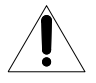

CAUTION: Caution statements identify conditions or practices that could result in damage to this product or other property.

Terms and Symbols which may be found on the product:

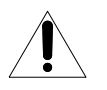

ATTENTION: Refer to the manual.

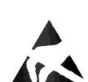

Observe precautions for handling electrostatic-sensitive devices.

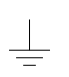

Signal Ground.

#### Product Damage Precautions

#### PREVENT OVERHEATING

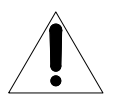

To prevent product overheating, position the unit only where sufficient air circulation can be maintained. Good air circulation is essential to prevent internal heat build-up, do not block any ventilation openings. Do not expose the unit to direct sun light or any other strong lights. Keep the unit away from heat sources.

#### PROVIDE PROPER ENVIRONMENT

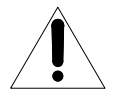

Dust, humidity, shocks and strong electromagnetic fields must be avoided. Do not expose this apparatus to dripping or splashing water. Ensure that no objects filled with liquid are placed on the apparatus.

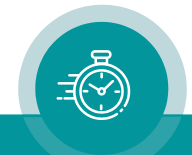

#### OBSERVE EMC REGULATIONS

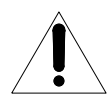

The EMC regulations are observed only under the following condition:

Use high quality shielded cables at data inputs and outputs.

#### SUSPECTED FAILURES

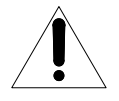

Whenever it is likely that safe operation is impaired, the apparatus must be made inoperative and secured against unintended operation. The appropriate service authority must then be informed. Do not operate with suspected failures. Servicing is required when the apparatus has been damaged in any way, such as power-supply is damaged, liquid has been spilled or objects have fallen into the apparatus, the apparatus has been exposed to rain or moisture, does not operate normally, or has been dropped.

#### PREVENTIVE MAINTENANCE: CLEANING

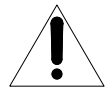

Qualified Service Personnel Only: The apparatus should be cleaned often enough to prevent dust or dirt from accumulating. Dust accumulating in the apparatus acts as an insulating blanket, preventing proper cooling, and possibly causing overheating and component breakdown. Under high humidity conditions, accumulated dust can also provide an electrical conduction path. Remove accumulated dust with a soft cloth or small paint brush. Remove hardened dirt with a soft cloth, dampened in a mild detergent and water solution. Do not use polish or abrasive cleaners or any other chemical cleaning agents.

#### PREVENTIVE MAINTENANCE: VISUAL INSPECTION

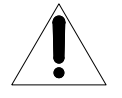

Qualified Service Personnel Only: Visually inspect the apparatus for signs of damage, scorched components, and loose or disconnected pin connectors. If you discover heat damaged parts, try to determine the cause of the overheating before replacing the damaged parts; otherwise, the damage may repeat.

#### ATTENTION:

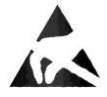

Observe precautions for handling electrostatic-sensitive devices. See "Electrostatic Discharge (ESD) Precautions" below for details.

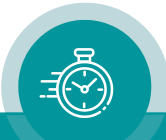

#### Electrostatic Discharge (ESD) Precautions

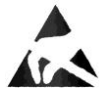

All semiconductor devices are sensitive to ESD. To prevent any damage or degradation on components of the product caused by ESD, observe these precautions when directed to do so (installing, removing sensitive components):

- 1. Use a Ground Strap. Wear a grounded anti-static wrist or heel strap to discharge the static voltage from your body.
- 2. Use a Safe Work Area. Avoid handling components in areas that have a floor or work surface covering capable of generating a static charge. Also, nothing capable of generating or holding a static charge should be allowed in the work area.
- 3. Handle ESD sensitive components carefully. Do not slide components over any surface. Do not touch exposed connector pins. Pick-up components by the body, never by the leads.
- 4. Transport and store sensitive components or assemblies in a static-protected bag or container.

## **A6 Certifications & Compliances**

#### CE-Declaration:

We,

Plura Europe GmbH Binger Weg 12 D- 55437 Ockenheim

herewith declare under our sole responsibility that the

#### TCU / TCU H1

meets the intent of the following directives, standards and specifications:

89/336/EEC Electromagnetic Compatibility

EN 50081-1 Emissions

- EN 55022
- EN 55103-1

EN 50082-1 Immunity

- EN 55024
- EN 55103-2

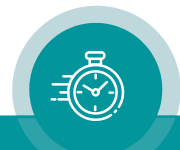

## <span id="page-10-0"></span>**1 Short Description: The First Steps**

#### <span id="page-10-1"></span>**1.1.1 Preparation**

The following description refers to installation (= integration into an MTDoE system) and setup of a TCU device.

Application: Display and control of Timer A  $(=$  DOWN $)$  + Timer B  $(=$  remaining time). Display of local real-time.

Apart from TCU you need the following accessories:

- MTDoE central unit (RUB GT or  $GL + RUB$  IE with option M), UD displays.
- Ethernet switch + RJ45 Ethernet patch cable.
- Computer with USB and Ethernet interfaces.
- Product CD, included.
- Maybe a standard USB cable: A B type.

The computer should have been connected to your local network. Connect TCU via RJ45 patch cable to an Ethernet switch. Switch on all units.

#### <span id="page-10-2"></span>**1.1.2 Installation and Set-Up**

S1 Start UD SC Config.exe program from CD. At "Filter", "Group = <all>" should have been selected. TCU should appear on the list:

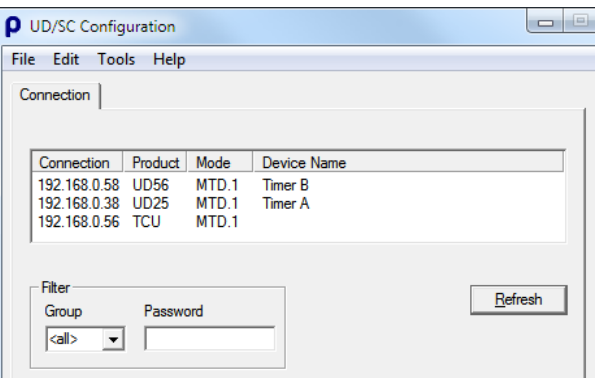

If TCU does not appear on the list, proceed as follows:

- S1a Connect TCU via USB to the computer. Maybe a driver has to be installed. This driver is part of Windows, it can be found automatically.
- S1b Execute UD SC Config.exe anew.

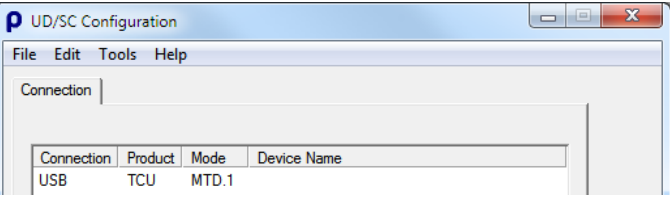

- S1c Start the set-up with double-clicking on TCU.
- S1d At Ethernet tab:

Click on button Change ..., then a new window appears, there click on Use **DHCP.** Make a restart of **TCU** and start again at S1.

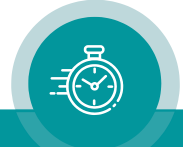

- S2 If there are any other devices on this list, please take notice of the number shown after the name at the "Mode" column  $(=$  group number).
- S3 Start the set-up with double-clicking on TCU.
- S4 At System tab: Give TCU a significant name.

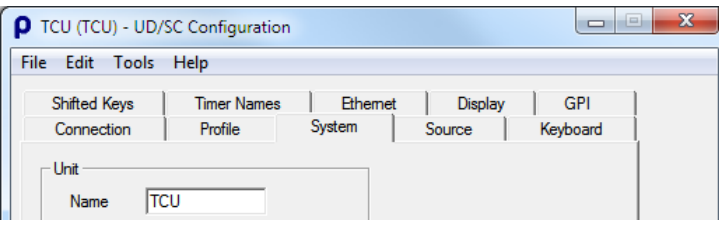

S5 At Source tab: Click on "Ethernet MTD".

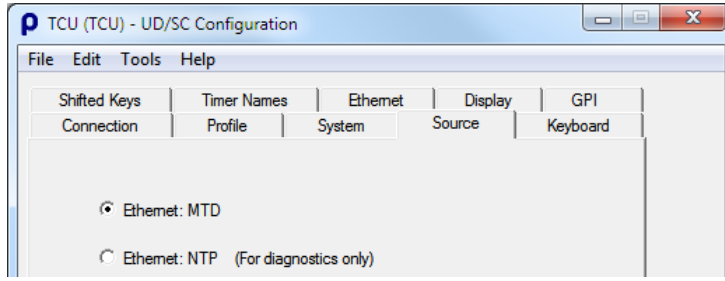

- S6 At Ethernet tab:
	- Automatic MTD Master IP Address: Verify, that this checkbox is checked, and that "MTD Master IP Address" shows any IP address which is valid for your network.
	- Group: Choose a group number identical to the number shown for other devices as explained at item S2. If there are no other devices, choose "1".

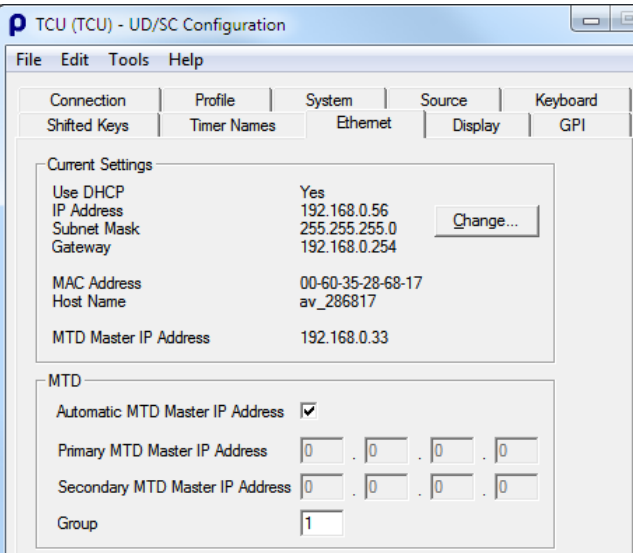

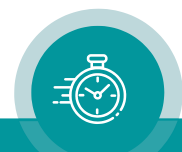

S7 At Display tab: Select "Mode = Real-Time".

This selection determines the display mode after switching on TCU, in this case the local real-time will be displayed.

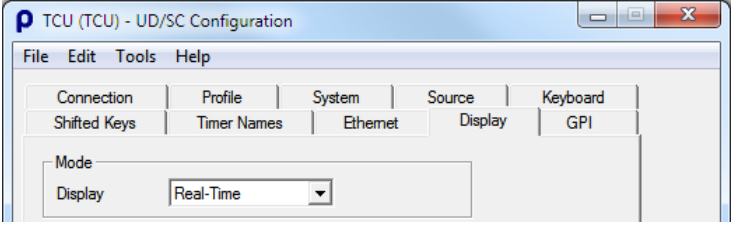

#### S9 At Keyboard tab:

- At Buttons: Programming function keys. In order to control stop timers, assign "Down" to the first and "Diff Time" to the second function key, for example (see next chapter). Assign "No Operation" to keys which are not used.
- At Access Rights: This set-up enables you to reduce the functionality of the unit, so that you just work with the functions which are really required for your application. If you just want to control Timer A and Timer B, and display local real-time, click "On" at *Timer A* and *Timer B*, click "Display" at *Time*, and "Off" everywhere else.

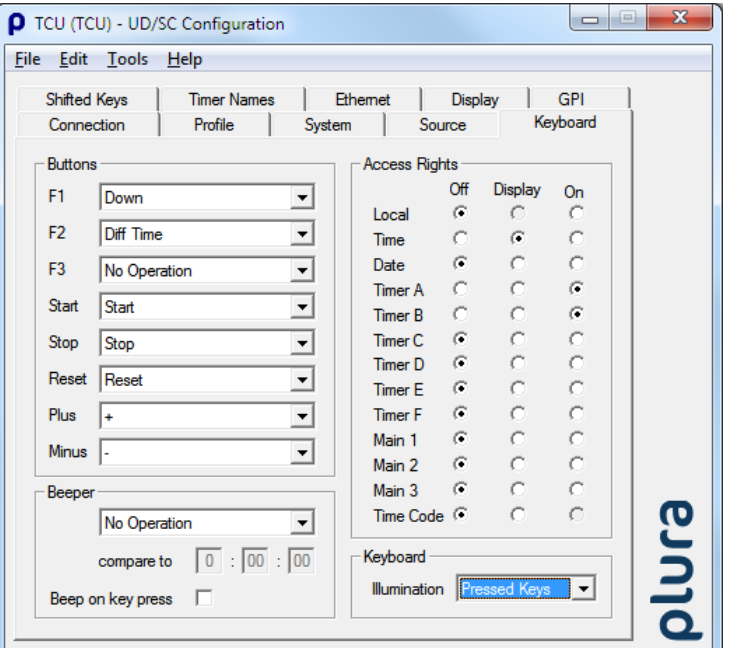

S10 Installation and basic set-up of TCU is now completed. Click button Disconnect.

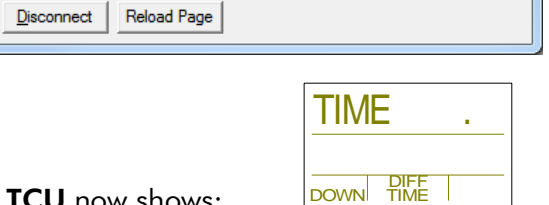

The text display at TCU now shows:

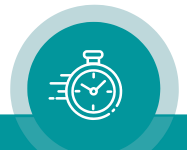

#### <span id="page-13-0"></span>**1.1.3 Basic Functions of TCU within an MTDoE System**

Switch TCU off and on again. After an initialization process, TCU displays the local real-time.

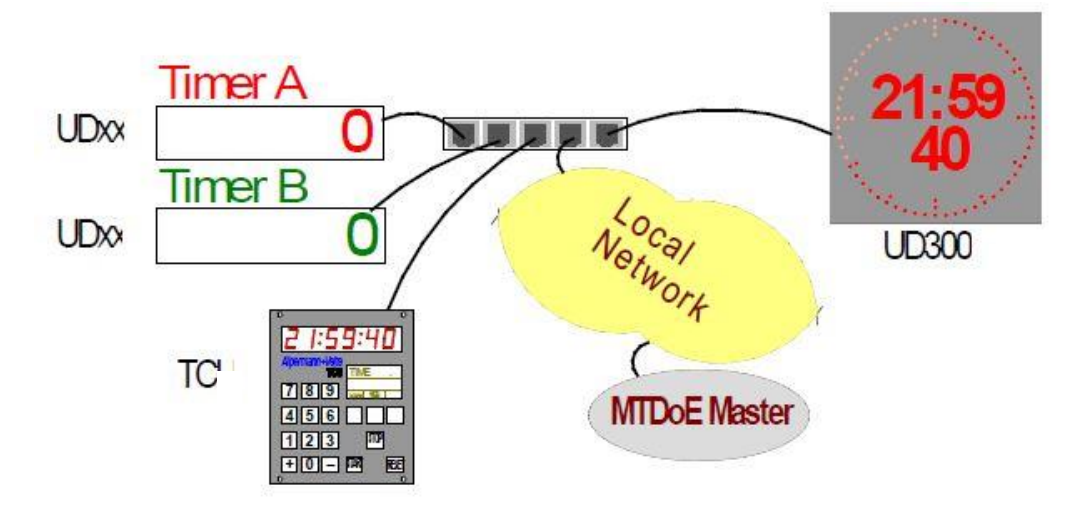

Press key "+" or "-" to switch between those operating modes which are enabled at the "Access Rights" set-up:

 $TIME = displayi>display of local real-time, no operating;$ TIMER A = stop timer A, e.g. a down-counting timer (DOWN); TIMER  $B =$  stop timer B, e.g. showing a remaining time.

The following keys at TCU are provided to control the stop timer:

Press key " $+$ " to switch to **TIMER A.** 

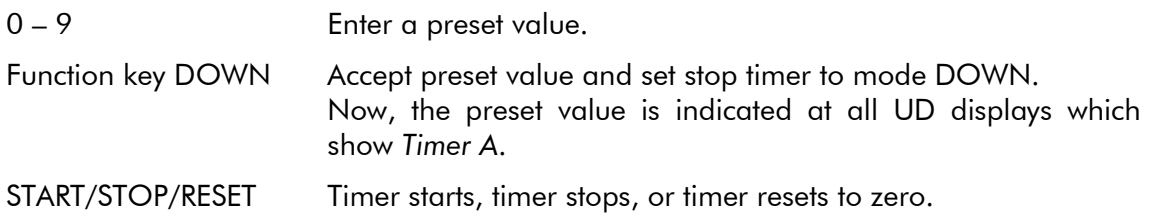

- Counter automatically counts upwards if START is pressed at preset  $= 0$ .
- Counter automatically counts downwards if START is pressed at preset > 0.

Press key "+" to switch to **TIMER B.** 

0 – 9 Enter an event time, e.g. the end of a TV program.

Function key DIFF TIME Accept event value and set stop timer to mode DIFF TIME. Now, the time difference of event time against local real-time will be calculated; this results in a down-counting time (remaining time). This time difference is shown at all UD displays which have display mode set to *Timer B*.

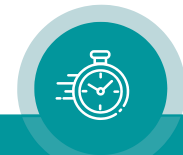

## <span id="page-14-0"></span>**2 Functional Description**

## <span id="page-14-1"></span>2.1 Introduction

Plura has developed a system called the Multiple Time Display (MTD) system. An MTD system consists of a central generator unit, control units, digital displays and/or studio clocks. The central MTD generator (RUB GT or RUB GL module) is the time & date reference and manages stop timers.

A MTDoE system utilizes the Ethernet to transport the MTD data as well as to communicate between control units and central generator. The central generator transmits the MTD data to the RUB IE (with option M) Ethernet module via the internal *TC\_link* interface of the RUBIDIUM system, the RUB IE module then opens the gates to the local Ethernet.

The MTD data of the central generator include six independent programmable timers (stop timers, time zones), real-time, date and status data.

Displays, studio clocks and control units read these data and communicate via Ethernet. Current Plura devices or older ones of type "E" will work within the MTDoE system.

Plura's MTDoE devices have the property to perform an auto-installation within an Ethernet network, i.e. the units find themselves, assign themselves to a group and can be listed, named and configured centrally.

Please refer to "The MTD System - Installation and Operation Manual" to read about installation and basic set-up of a TCU in a MTD or MTDoE system.

TCU can be used in both MTD and MTDoE timer systems. It is a control unit with a numerical LED display, a text information display and a backlit keypad:

- The LED display has 15mm digit height 7-segmented LEDs in a red colour. It simply displays a time in a HH:MM:SS format.
- TCU H1 can have a second 7-segmented LED display installed. It can be used to display another time, e.g. the first display shows a timer and the second display the local time. Please order TCU DR for a second red display, TCU DG for a green one and TCU DY for a yellow one.
- The colour of the text display is white. It displays the status information.
- The keypad has 18 illuminated keys, 15 keys have an inscription. All keys except the numeric keys  $0 - 9$  can receive a programmable function. The three keys without inscription are the special function keys, where the current selected function is indicated directly above on the text display.

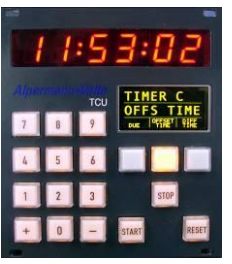

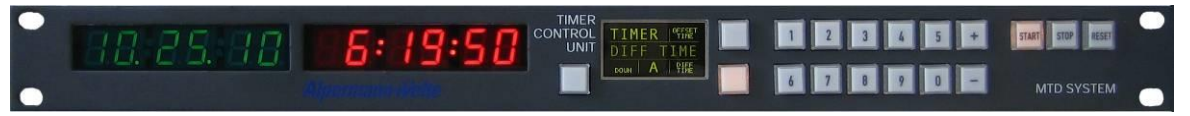

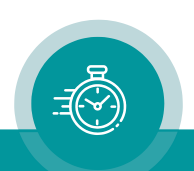

## <span id="page-15-0"></span>2.2 Power Supply

TCU receives power either via an external DC power supply or via "Power over Ethernet" (PoE).

#### EPSD: External Power Supply for TCU EPSW: External Power Supply for TCU H1

EPSD (order number 11011010) and EPSW (order number 14085100) are 24 VDC/20W external AC/DC adapters. They are not part of the delivery.

EPSD has a (115 cm/ 45.3 in) DC output cable with a DSUB9 female connector suitable to connect to the DC connector at TCU.

EPSW has a (115cm /45.3 in) DC output cable with a 2-pole jack suitable to connect to the DC terminal connector at TCU H1.

Refer to chapter "EPSD and EPSW: Power Adapters" for detailed technical data.

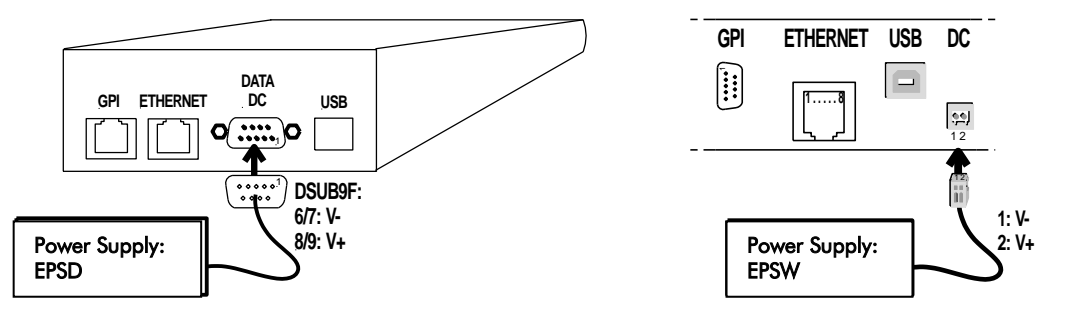

#### PoE: "Power over Ethernet"

Power over Ethernet or PoE technology describes a system to pass electrical power, along with data, on Ethernet cabling.

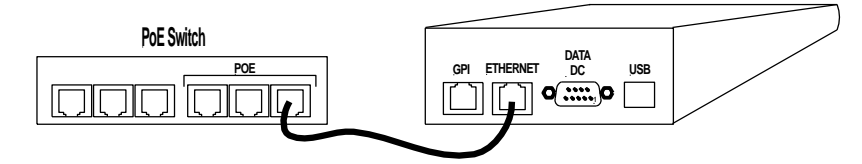

#### Pi: "Power Injector"

Pi (order number 14085015) is an external AC/DC adapter. It is not part of the delivery.

In the case your network devices cannot supply PoE, using this PoE injector keeps the advantage to have only one cable connected to your TCU or TCU H1.

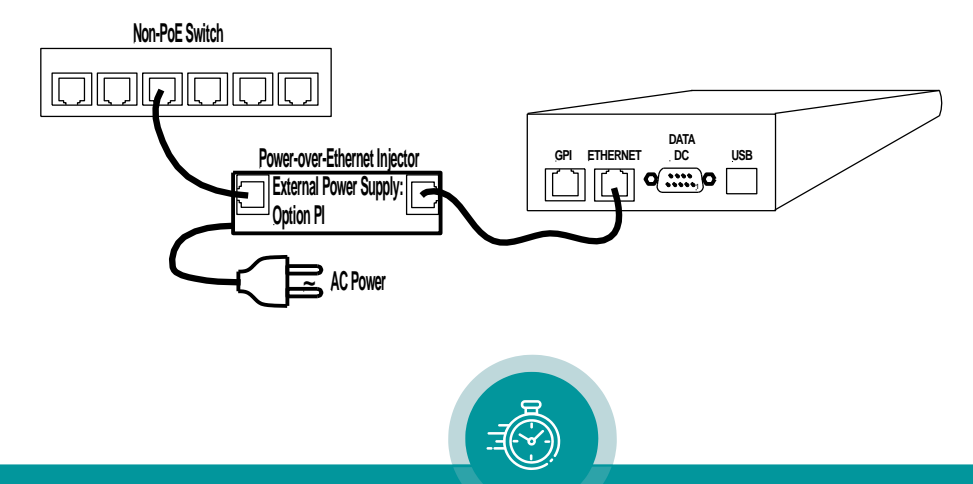

## <span id="page-16-0"></span>2.3 Start-Up Sequence

The text display indicates step by step:

- the firmware revision number,
- and then installed options if any Option,
- and then the selected source,  $\frac{\text{SRC}}{\text{MD CLEN}}$
- and then it switches to normal operating mode.

In the beginning, all of the LEDs and lamps will light up shortly.

The red LED display indicates status information step by step:

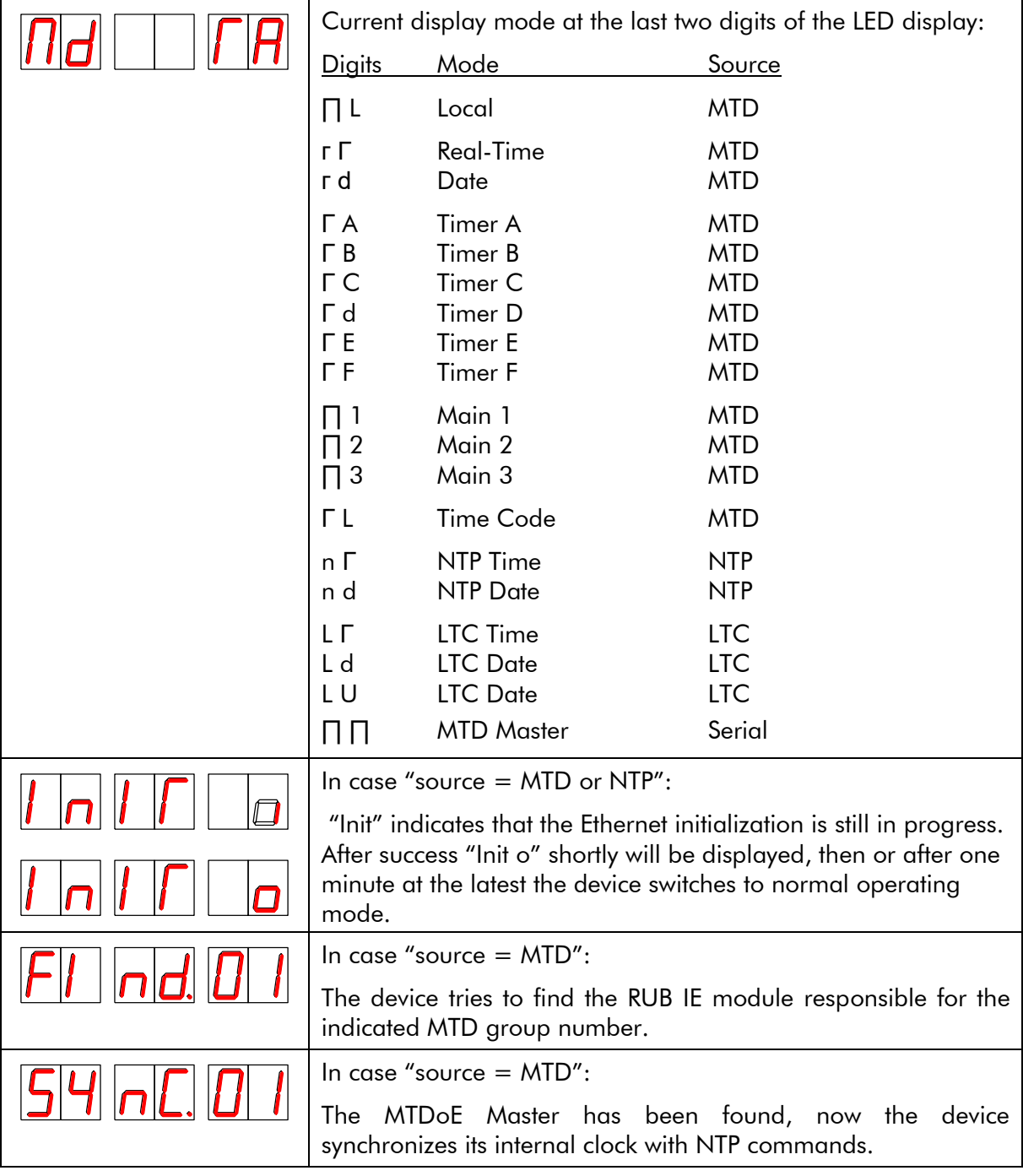

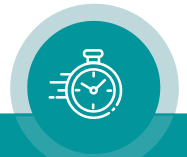

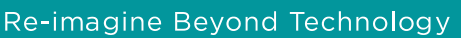

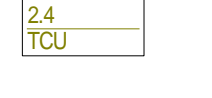

NTP CLIEN SRC: NTP

SRC: MTD

## <span id="page-17-0"></span>2.4 Operating Modes

#### <span id="page-17-1"></span>**2.4.1 Overview**

TCU is a timer display and control unit. A timer can be a local real-time or date, a stop timer, or a remaining time, or more.

TCU receives data via Ethernet or LTC. There are five different methods corresponding to five different sources TCU can use to decode and display data. Selection of this source will be done by configuration of the unit (chapter *"Source" Tab: Select the Signal Source*).

- Source = Ethernet: TD: TCU is able to decode and display all the timers of the MTD data over Ethernet.
- Source = Ethernet: NTP (for service purposes only): TCU receives and displays time or date. The received reference time can get a programmable offset. It is possible to enable a Daylight-Saving Time handling. This programming is done by configuration of the unit.
- Source  $=$  LTC: MTD: TCU is able to decode and display all the timers of the MTD data over LTC.
- Source  $=$  LTC (for service purposes only): TCU reads LTC and displays time, user or date. The received reference time can get a programmable offset. It is possible to enable a Daylight-Saving Time handling. This programming is done by configuration of the unit.
- TCU can be set to a local timer mode, thus being independent from any external interface. TCU can control this timer by start/stop/reset commands, by setting a start value, etc.
- Source = Serial: MTD Master: TCU operates as a local timer and sends its timer values to a "slave" UD display that is connected to the RS485 interface.

<span id="page-17-2"></span>TCU offers a numerical keypad, programmable function keys, and two displays.

#### $7 \, 8 \, 9$  $5 \parallel 6$  $1$  | 2 | 3 **0 F1 F2 F3 START RESET STOP + \_ TCU**  $1$   $| 2$   $| 3$   $| 4$   $| 5$ **6 7 8 9 0 + START STOP RESET \_ TCUE H1 F3 F2 F1**

#### **2.4.2 The Keyboard**

- 0 9 keys to enter numerical values; these keys are not programmable.
- The  $+$  and  $-$  keys are preferably used to switch to the next display mode, but they could also receive a user defined function.
- The START/STOP/RESET keys are preferably used for a stop timer operation, but they could also receive a user defined function.
- The F1–F3 keys receive a user defined function, e.g. UP or DOWN to select a stop timer mode, or A, B, to switch to a specific display mode. The backlit lamp in the key will light up if the programmed function is currently activated. A text on the text display just near the key describes the programmed function.
- Programming of the keys is done by configuration of the unit and will be stored at a non-volatile memory of the TCU (chapter *"Keyboard" Tab: Function Keys, Access Rights, Beeper*).

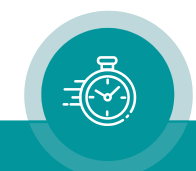

#### <span id="page-18-0"></span>**2.4.3 The Displays**

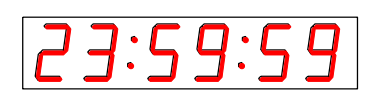

During normal operating mode the red LED display (at TCU H1 the LED display to the right (= 1<sup>st</sup> display) shows the time of the selected timer or, if any date mode has been selected, a date. During an input with the numerical keypad the display switches to show the entries.

The optional available 2<sup>nd</sup> display of the **TCU** H1 shows no entries, it shows the time of the selected timer or, if any date mode has been selected, a date.

The text display shows the following information:

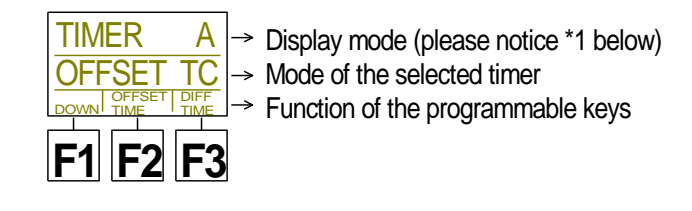

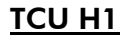

**TCU** 

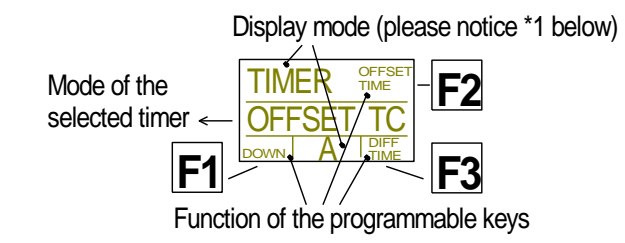

<span id="page-18-1"></span>\*1 Special cases: A leading "\*" indicates that this timer can be remote controlled by an automation system. Example: "\*A".

> A leading "." indicates that operation on this timer has been disabled (*access rights* has been set to "display only"). Example: ".A".

#### **2.4.4 The Access Rights**

According to application it is recommended not to enable the control to every display mode. For example, it is possible to disable the control of selected stop timers or to refuse setting the real time. Even displaying the time of specific timers can be disabled, thus limiting TCU's functionality to those timers actually used in a given application. This keeps the operation on the timer system easy.

This installation is done by the *Access Rights* feature. A display mode can be switched to:

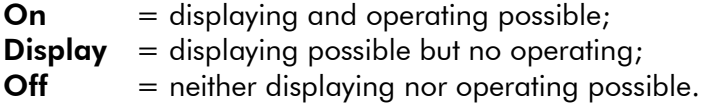

Programming the *Access Rights* is done by configuration and will be stored at a non-volatile memory of TCU (chapter "*"Keyboard" Tab: Function Keys, Access Rights, Beeper*).

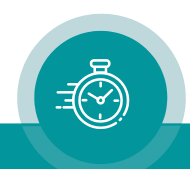

#### <span id="page-19-0"></span>**2.4.5 The Display Modes**

#### <span id="page-19-1"></span>**2.4.5.1 Overview**

The + and – keys are preferably used to switch to the next display mode. The *Access Rights* feature offers to completely disable a display mode, this mode will then be skipped in case of switching from one mode to the other.

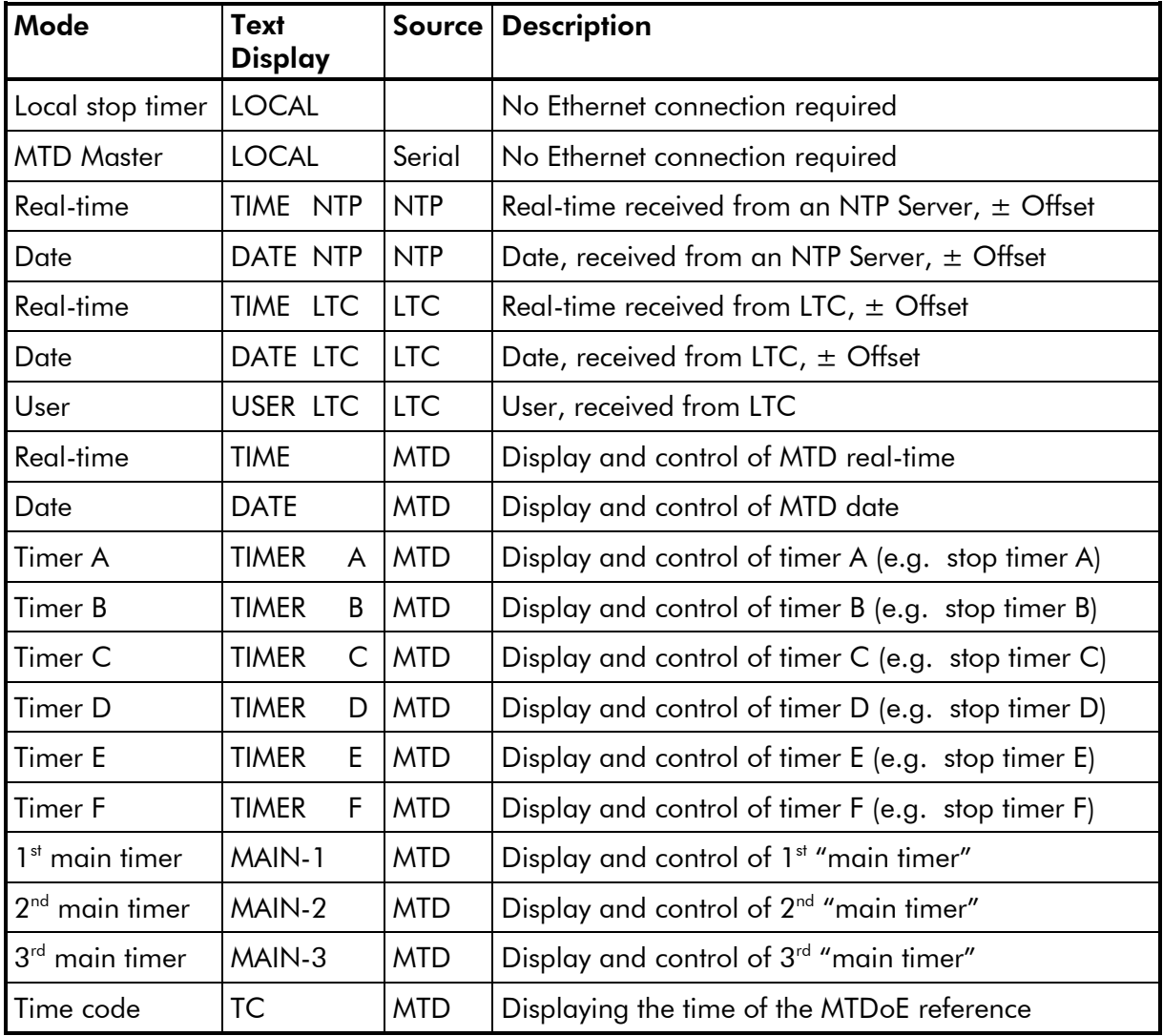

The following display modes are available:

By configuration of the unit it is possible to determine the display mode which TCU selects after power-on: Chapter *"Display" Tab: Display Mode, Brightness, ...*.

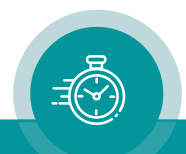

#### <span id="page-20-0"></span>**2.4.5.2 Local Stop Timer**

- The time of the local stop timer is displayed at TCU only. There is no data transfer to any other display ("Source = NTP or LTC") or to any MTDoE central unit ("Source = MTD").
- The local stop timer mode is available at *source = MTD*, *NTP* or *LTC*.

The following keys and functions are provided to control this timer:

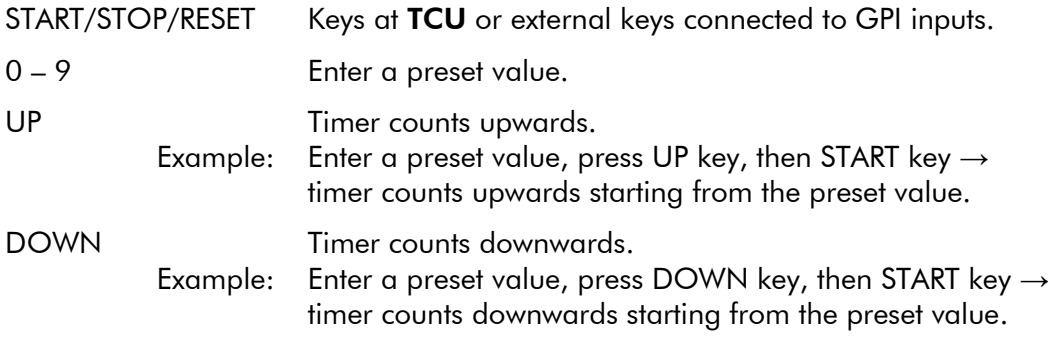

- Counter automatically counts upwards if START is pressed at preset  $= 0$ .
- Counter automatically counts downwards if START is pressed at preset > 0.
- <span id="page-20-1"></span>• There are more functions available using programmable keys or GPI inputs according to table "Local timer and timer A – F commands" at chapter "Programming Functions Key and GPI Inputs".

#### **2.4.5.3 TC: Time Code**

- Source = MTD: Displays the time of the reference of the MTDoE master. If MTDoE master consists of a RUB GT (GL) – RUB IE system, this time corresponds to the time of the generated time code, usually  $=$  time of the local time zone. If MTDoE master consists of a SPT unit, this time corresponds to UTC.
- There is no operating by keys or GPI inputs provided.

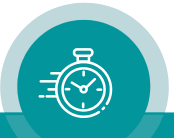

#### <span id="page-21-0"></span>**2.4.5.4 NTP: Real-Time and Date – Local Time Zone or Reference Time**

- *Source = NTP* has to be selected.
- "Real-Time" mode enabled: Displaying real-time or date of your local time zone. Local time zone is based on data requested from an NTP server and is calculated using programmable offsets.
- "Real-Time" mode disabled: Displaying reference time and date – without offsets.
- There is no operating by keys or GPI provided.
- Flashing decimal points or colons indicate that synchronization has been lost.

The following set-up can be done:

#### Select an NTP Server

Enter the IP address of a primary and – if available – of a secondary NTP server. Please refer to chapter *"Ethernet" Tab: IP Addresses ...*.

#### Select time offsets and Daylight-Saving Time switching

Set-up of "Real-Time" mode and time offsets and automatic Daylight-Saving Time switching is done at two tabs:

Real-Time tab (chapter *"Real-Time" Tab: Set-Up of the NTP Real-Time Parameters*).

Display tab (chapter *"Display" Tab: Display Mode, Brightness ...*).

Set-up at both tabs determines the display of time and date. Programming of two local time zones is provided.

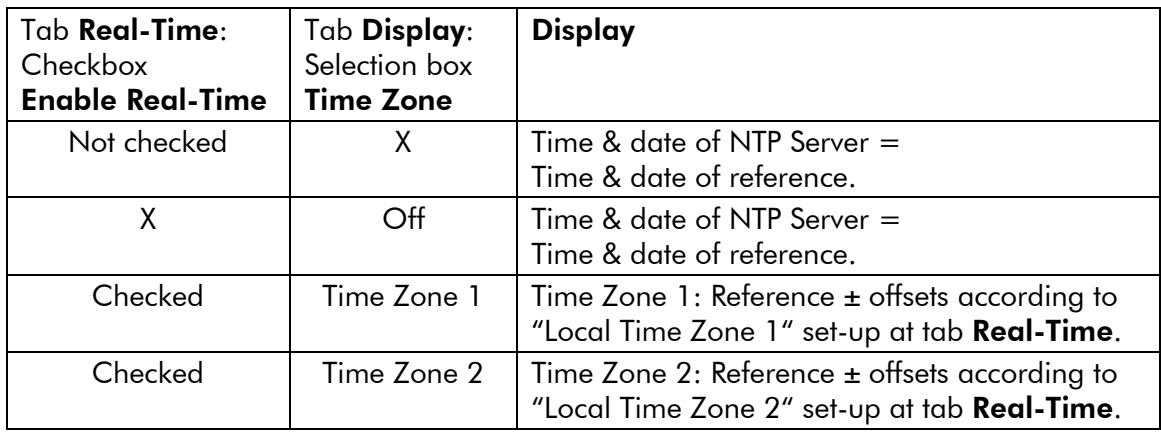

Programming the representation of time and date display

#### Display tab:

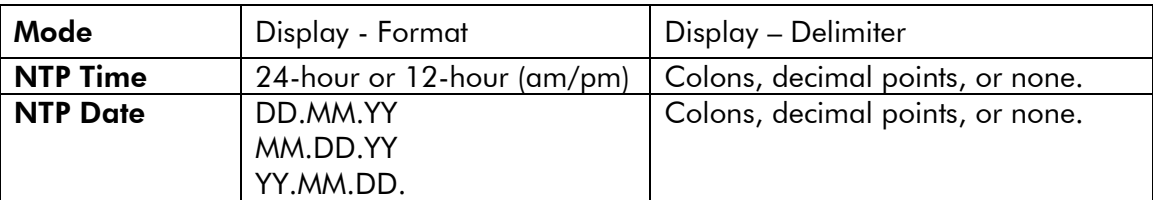

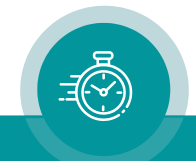

- <span id="page-22-0"></span>• *Source = LTC* has to be selected.
- "Real-Time" mode enabled: Displaying real-time or date of your local time zone. Local time zone is based on data received from LTC and is calculated using programmable offsets.
- "Real-Time" mode disabled: Displaying reference time and date – without offsets.
- There is no operating by keys or GPI provided.
- Flashing decimal points or colons indicate that synchronization has been lost.

The following set-up can be done:

#### Select frame rate and user mode

Enter the frame rate of the LTC or choose "Auto" for automatic frame rate detection. To use LTC date information the user mode has to be selected. Please refer to chapter *"LTC" Tab*.

#### Select time offsets and Daylight-Saving Time switching

Set-up of "Real-Time" mode and time offsets and automatic Daylight-Saving Time switching is done at two tabs:

Real-Time tab (chapter *"Real-Time" Tab: Set-Up of the Real-Time Parameters*). Display tab (chapter *"Display" Tab: Display Mode, Brightness ...*).

Set-up at both tabs determines the display of time and date. Programming of two local time zones is provided.

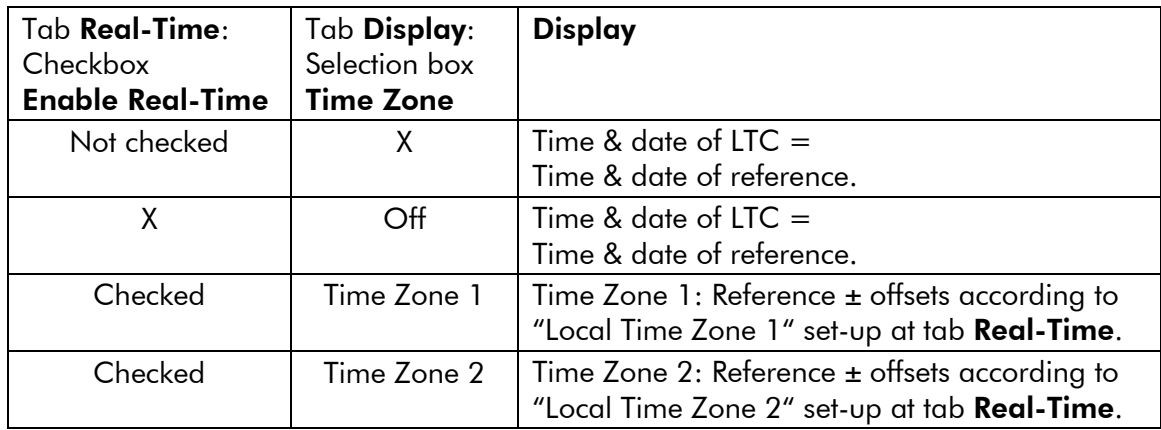

Programming the representation of time and date display

#### Display tab:

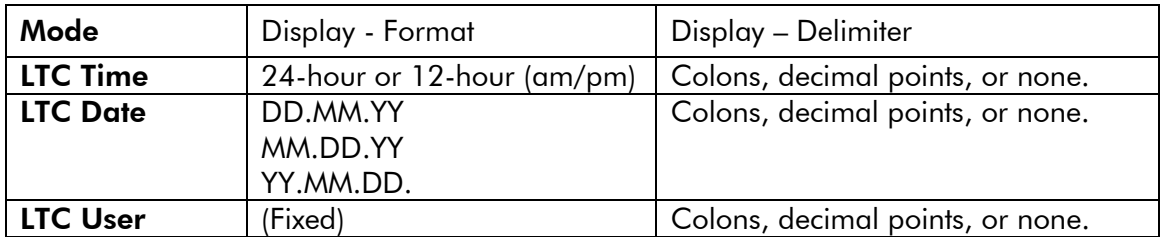

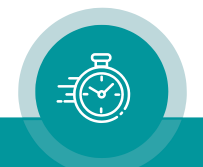

#### <span id="page-23-0"></span>**2.4.5.6 MTD: Real-Time and Date**

- Displaying time or date of the real-time decoded out of the MTD data.
- Source = MTD has to be selected.

The following set-up can be done utilizing the "Display" tab (chapter *"Display" Tab: Display Mode, Brightness ...*):

Choose the delimiter

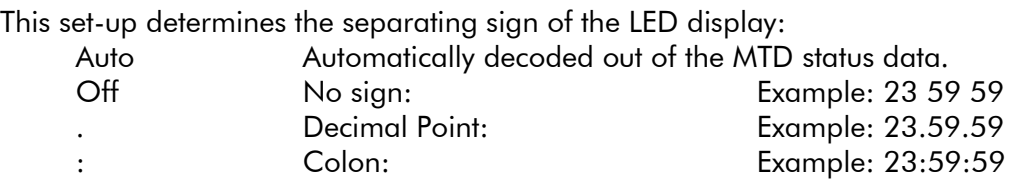

#### Set time or date

If enabled by configuration of the *Access Rights,* it is possible to set time and date.

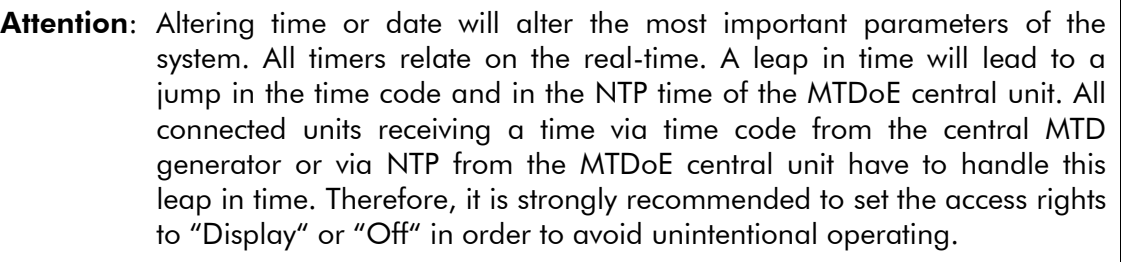

During normal operating mode the central MTD generator always outputs a correct time. If this is not true, the cause of this failure should be found and cleared.

Enter a new value with the numerical keypad, then press START or UP. The entry of a preset value can be cancelled by using the RESET or + or – key.

Maybe the display of the TCU does not show the corrected time at once, because it may last up to 60 seconds until synchronization has been established.

Altering other parameters of MTD time or date – as there is time in a 12- or 24-hour format – is part of the MTD system's configuration. Please refer to "The MTD System – Installation and Operation Manual" to read about installation and basic set-up of the MTD system.

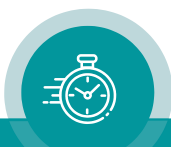

#### <span id="page-24-0"></span>**2.4.5.7 MTD: Timer A - F**

- Displaying the current time of the selected timer, decoded out of the MTD data.
- Source = MTD has to be selected.

The following set-up can be done utilizing the "Display" tab (chapter *"Display" Tab: Display Mode, Brightness ...*):

Choose the delimiter

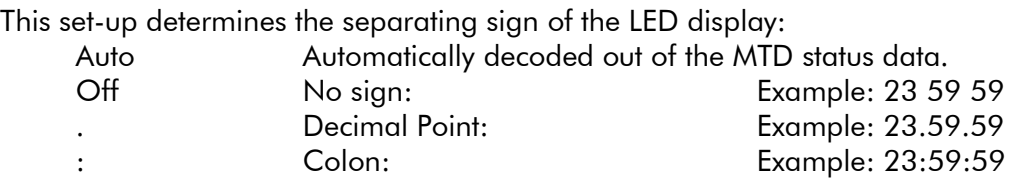

There are more set-ups provided to change the representation of the time, e.g. switching on or off the leading zeros, displaying 1/10 or frames, and more. You will find the detailed description in "The MTD System – Installation and Operation Manual".

The following keys and functions are provided to control a timer:

START/STOP/RESET Use a TCU key or an external key connected to a GPI input.

0 – 9 Enter a preset value or event time.

FUNKTION There are several functions programmable for a key or GPI:

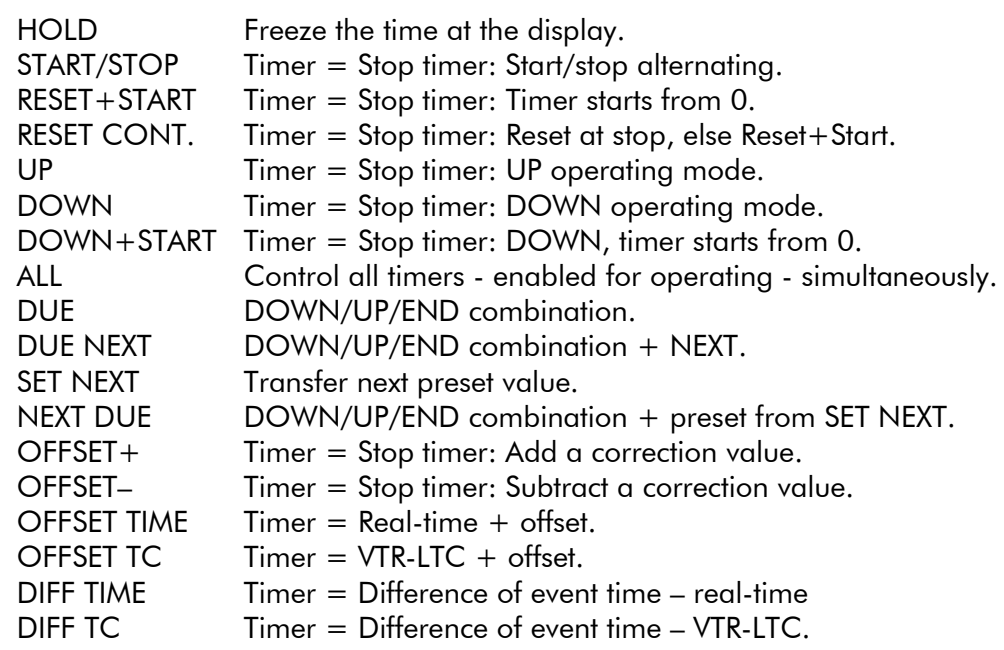

You will find the detailed description of the functions in "The MTD System -Installation and Operation Manual".

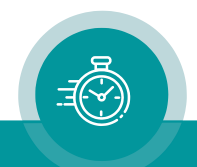

#### <span id="page-25-0"></span>**2.4.5.8 "Main Timer" Functionality**

The "Main Timer" feature enables a remote control of displays within the timer system. There are three main timers provided, therefore three groups of displays can be controlled independently. Within one group all displays show the same time. These groups belong to the same timer system, not to mix up with MTD groups defined at the "Ethernet" tab.

The displays will be set to mode 1st main timer or 2nd main timer or 3rd main timer.

The time of a "Main Timer" can be one of the following eight:

Real-Time, Date, Timer A, Timer B, Timer C, Timer D, Timer E, Timer F.

Now you can select what the "Main Timer" should be. The following functions are provided for a function key or GPI input at TCU:

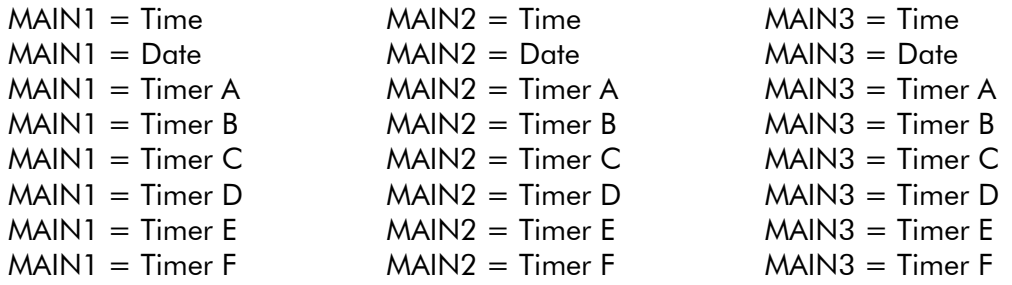

These function keys operate independently of the selected display mode.

Additionally, "Main Timer" can be changed utilizing the following keys provided that TCU actually displays any "Main Timer". Display mode = MAIN 1 or MAIN 2 or MAIN 3, then the corresponding "Main Timer" changes to:

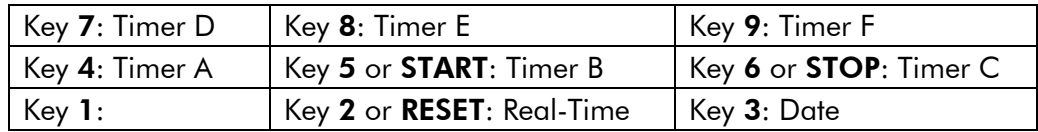

Example of function key application – displays set to 1st main timer:

Function key F1 programmed to "MAIN1 = Time". Function key F2 programmed to "MAIN1 = Timer A". Pressing key F1  $\rightarrow$  Displays show "Time". Pressing key F2  $\rightarrow$  Displays show "Timer A".

Example of GPI input application - displays set to 1st main timer:

One signal/switch changes between two display modes. GPI programming:  $GPI 1 = "MAINI = Time",$  "Mode = Active Low"; GPI  $2 =$  "MAIN1 = Timer A", "Mode = Active High". Switch closed: Displays show "Time" Switch opened: Displays show "Timer A" GPI\_1: Active Low o  $\equiv$ GPI\_2: Active High o-1: GND GPI\_1: Active Low o GPI\_2: Active High 1: GND Timer A

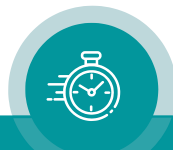

#### <span id="page-26-0"></span>**2.4.5.9 "Serial: MTD Master": Local Stop Timer and External Displays**

When only a single local stop timer is required and no LTC(MTD) is available, this operating mode can be used. No LTC(MTD) must be read, and no RS485 interface has to be connected to a central generator unit. The RS485 interface now is being used to transmit or receive the time of a local stop timer. TCU will be a "master" of this system:

Source = Serial: MTD Master: TCU controls the local stop timer by its keys, and TCU transmits the time of the LED display as a serial RS485 data string.

Example of a "Local System", with TCU as a master: TCU + UD, TCU + RUB inserter.

In this "master" – "slave" mode, TCU will be the only unit sending data. All "slave" units receive data only. Therefore, it is possible to connect as many "slaves" as needed in parallel to a single TCU.

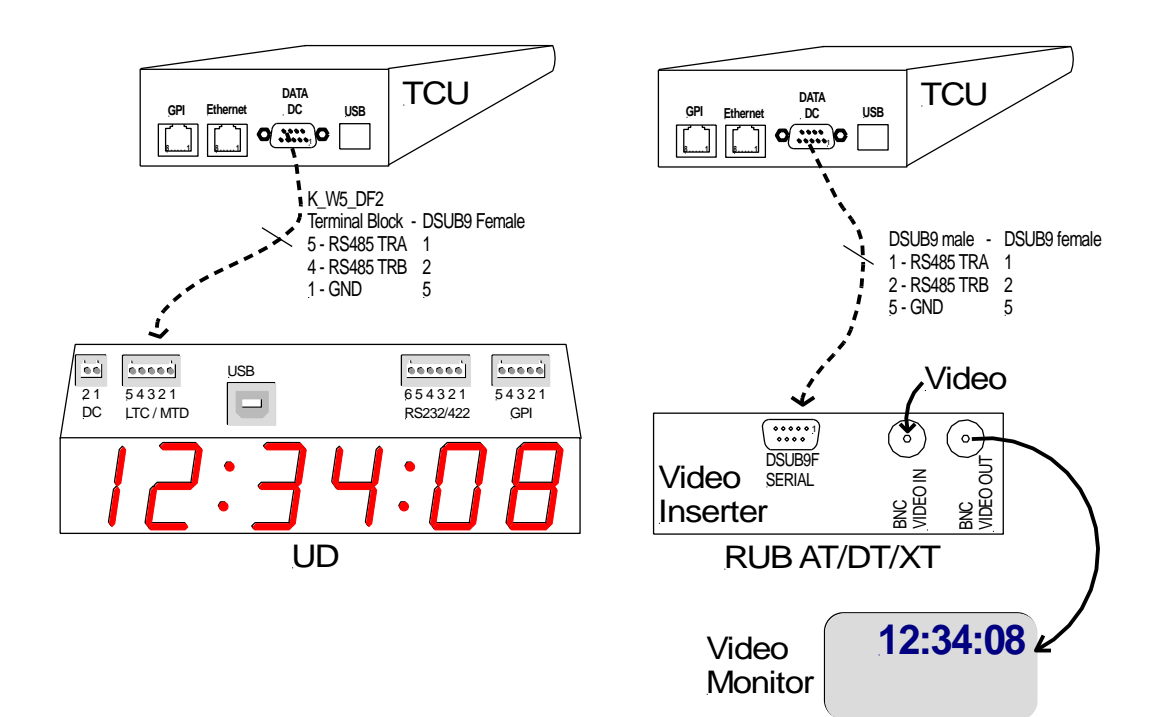

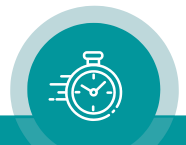

## <span id="page-27-0"></span>2.5 Configuration

#### <span id="page-27-1"></span>**2.5.1 The Configuration Program**

Configuration requires the UD SC Config.exe program running on a computer (32- or 64-bit Windows operating system). You can download the latest version of the program from: [https://plurainc.com/products/tcu/.](https://plurainc.com/products/tcu/)

Every device of the TCU series can be configured via a USB interface or via Ethernet. Access via Ethernet can be protected by a password (chapter *"System" Tab: View and Change System Parameters*). Firmware update is performed by this program as well, but this requires the USB connection (chapter "Firmware Update").

USB connection requires a standard USB cable (A – B type). It is recommended but not needed to have the device connected to an external power supply. If no power supply is connected, the device can be configured as usual, but the device will stay in a shut-off mode, regardless of current set-up. The first time the device is plugged to the PC, Windows will install a driver for it. This driver is part of Windows, you don't need a CD.

After program start a list is given of all devices found:

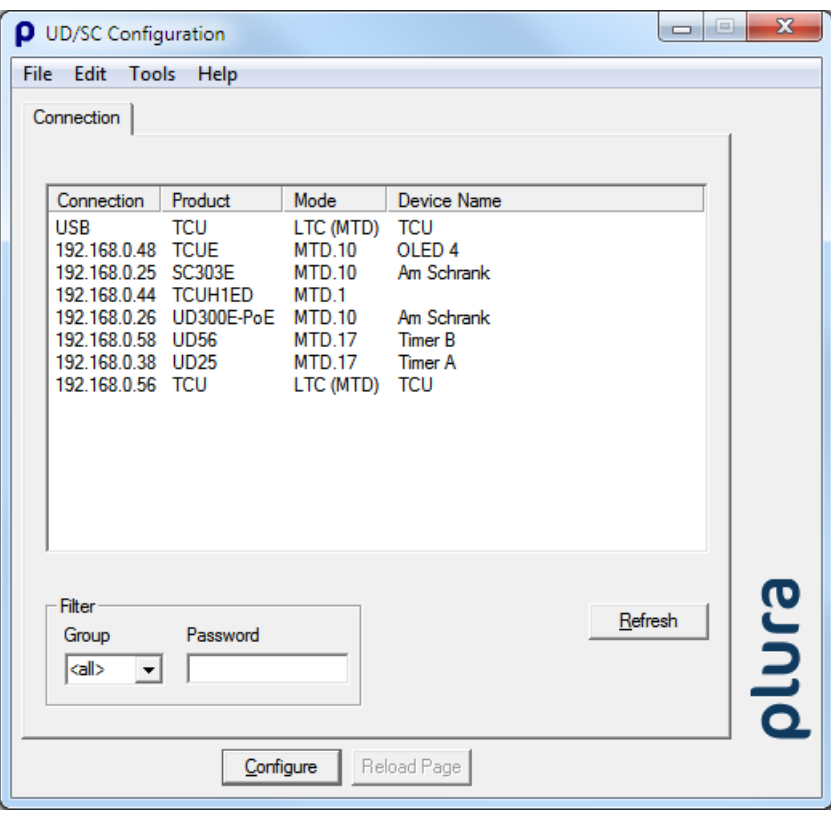

Open the configuration by marking the device on the list and pressing button "Configure", or by a double click on a device in the list. Additional tabs will be shown. On these tabs you can check or change the configuration of the selected device as described in the following chapters.

Please refer to "The MTD System - Installation and Operation Manual" for a detailed description of the general features of this configuration program

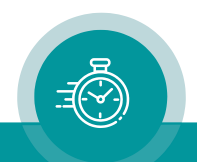

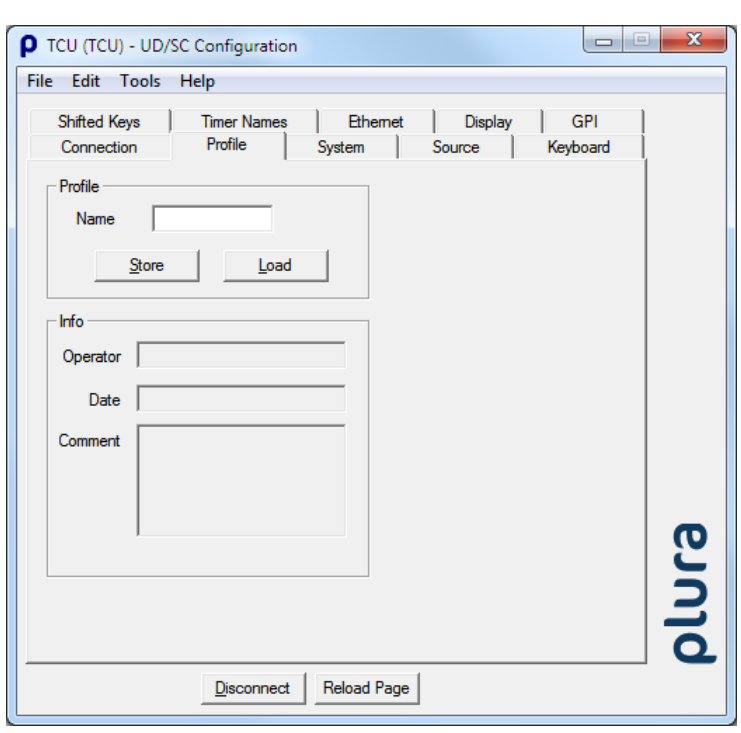

#### <span id="page-28-0"></span>**2.5.2 "Profile" Tab: Store and Load a Complete Set-Up**

This feature enables to easily change the complete set-up of the unit during normal operation. During installation, the current set-up can be stored as a "profile". You can enter a name in the "name" entry before storing. Now choose a different set-up and store this as a different profile. Fife profiles are available. Programming any function key or GPI inputs with "Load Profile ..." functions enables you to change over from one set-up to the other during normal operation. Please also refer to chapter "Programming Function Keys and GPI Inputs".

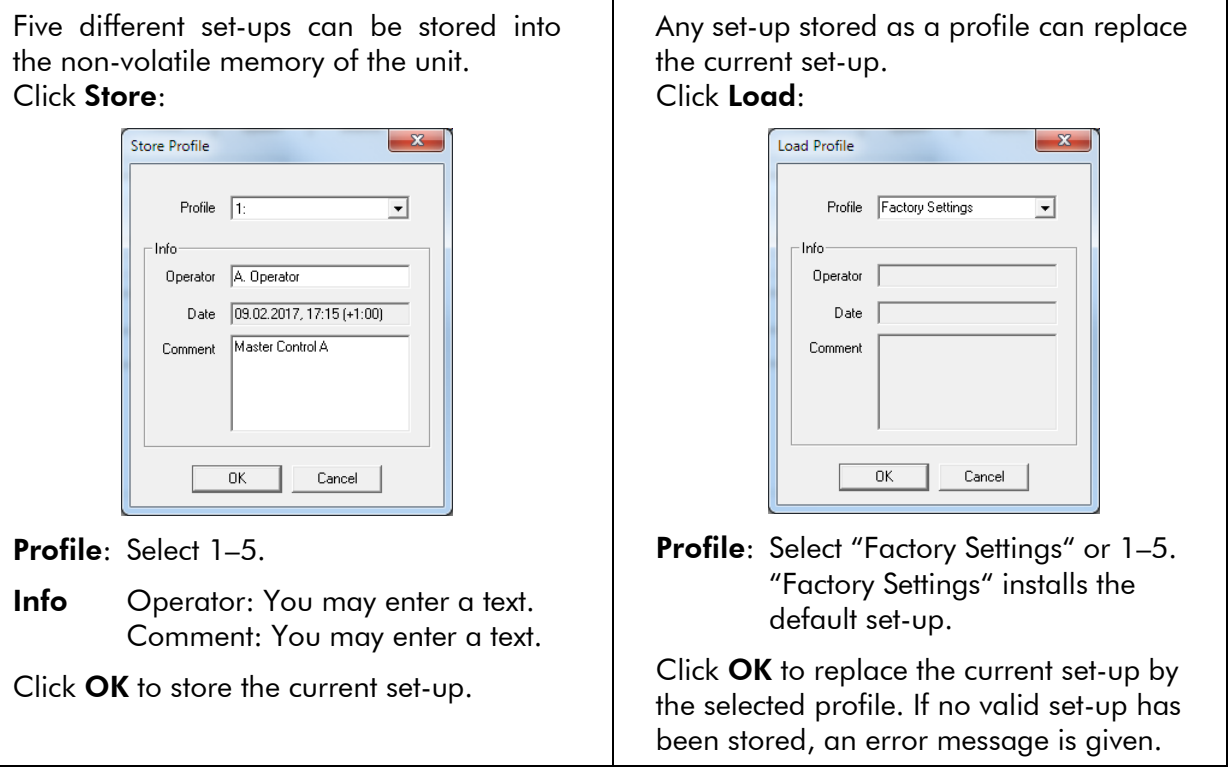

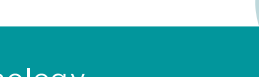

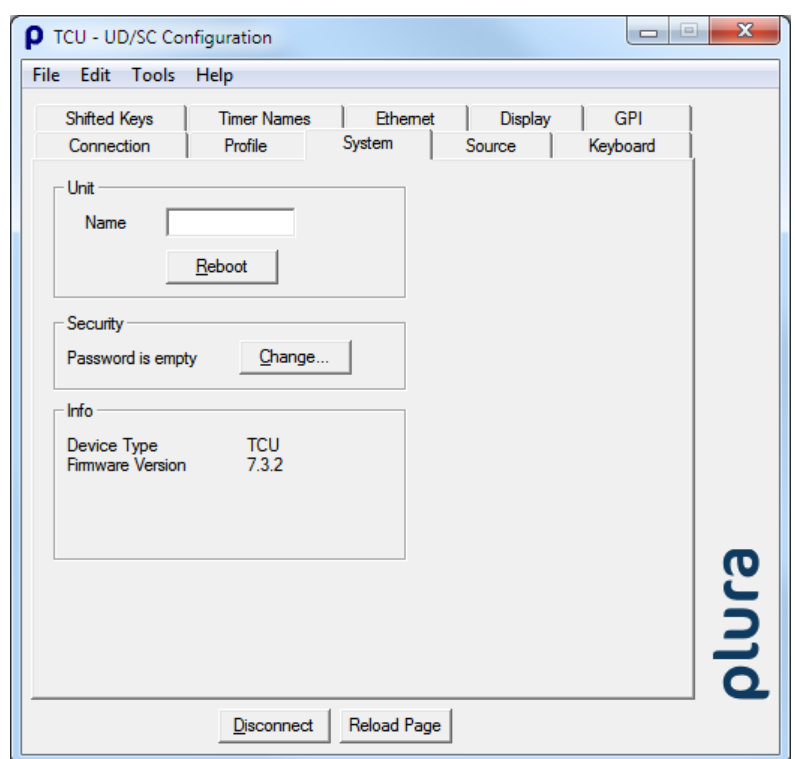

#### <span id="page-29-0"></span>**2.5.3 "System" Tab: View and Change System Parameters**

#### Unit

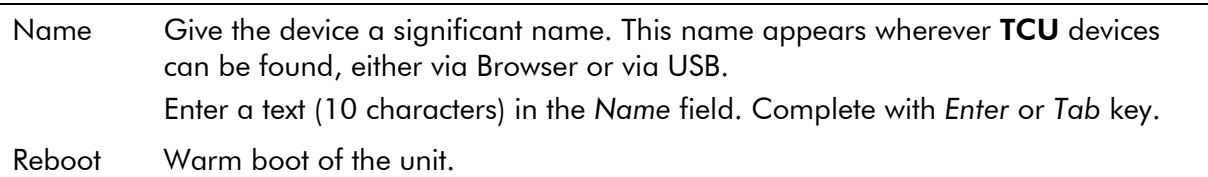

#### **Security**

It is provided to protect the unit against non-permission or unintentional access via Ethernet. Any configuration with a USB connection ignores the password.

With a click on the **Change** button the following entry opens:

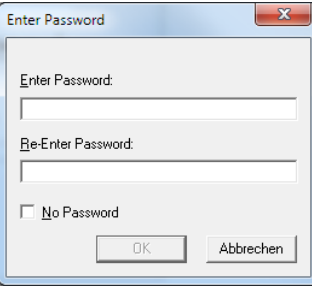

Enter the password twice and press the OK button.

Clear an existing password by checking No Password.

Password forgotten? → Please read chapter "*Passwords*" of "*The MTD System*" manual.

#### Info

Indicates some device status, e.g. the version of the installed firmware.

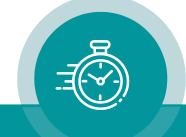

#### <span id="page-30-0"></span>**2.5.4 "Source" Tab: Select the Signal Source**

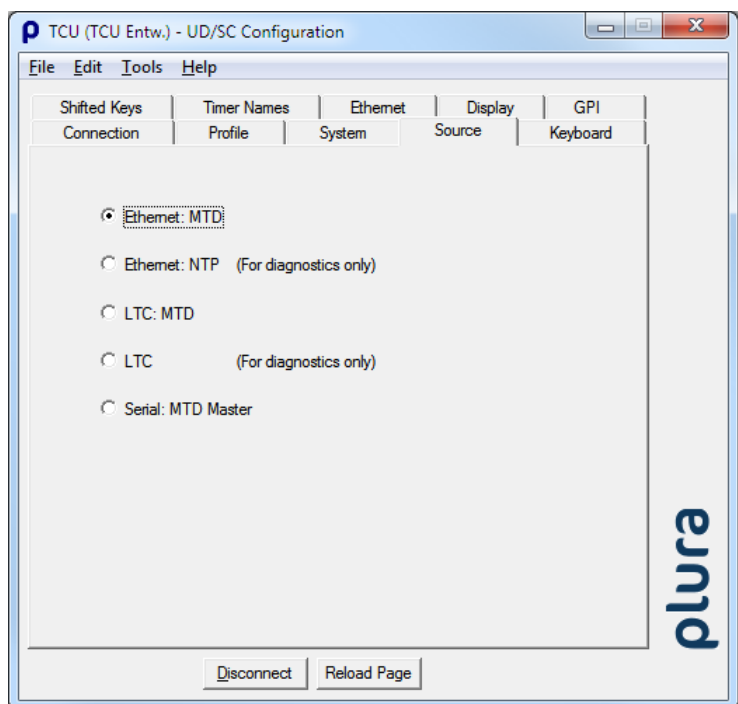

TCU offers two different *main operating modes*, determined by selecting the signal source.

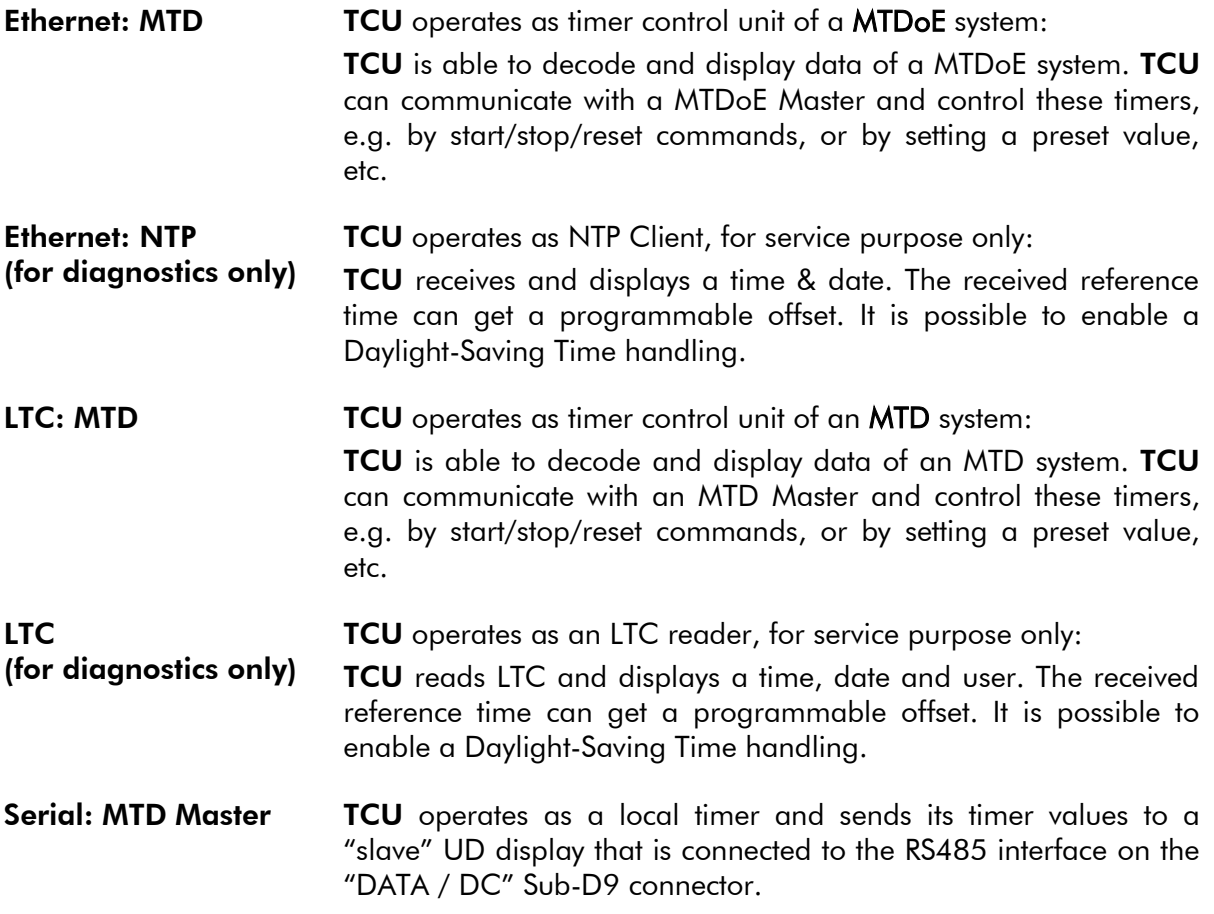

Each *main operating mode* offers to control and display a local stop timer - even without an Ethernet or LTC connection.

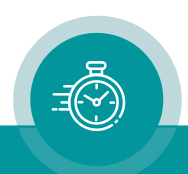

#### <span id="page-31-0"></span>**2.5.5 "Real-Time" Tab: Set-Up of the Real-Time Parameters**

"Source = NTP or LTC" only. Please also refer to chapters "NTP: Time and Date" and "LTC: Time and Date".

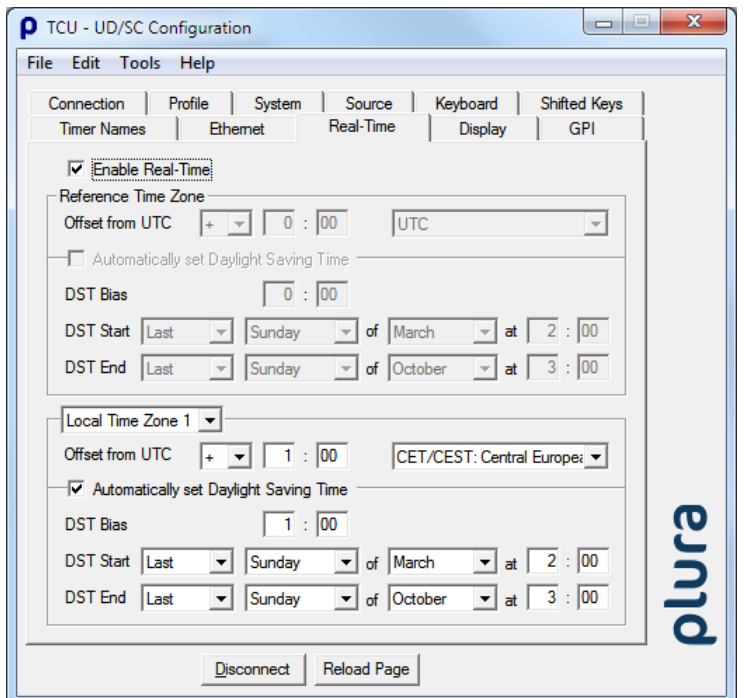

TCU receives time & date from NTP or LTC. Time and date refer to UTC (Universal Time Coordinated = world time reference without a Daylight-Saving Time [DST]) or to local time. Having the UTC as a time base, any local time zone can be calculated and displayed.

**Enable Real-Time** Enables or disables the time zone handling.

- If checked, offsets will be calculated, and a DST switching can be done automatically.
- If not checked, the displayed time corresponds to the reference time without offset.

Local Time Zone 1 / 2 Local time zone will be defined with respect to UTC. TCU H1 with a second display can display different time zones; therefore, two time zones can be programmed independently. Which time the unit displays at the end will be selected at the "Display" tab.

**Offset from UTC** Sign and hours/minutes offset for standard time (wintertime).

If the time zone has a DST period, the following parameters should be programmed:

- Automatically set Daylight Saving Time Check this box if the reference input has a DST period.
- **DST Bias** Enter the DST correction value. Most of the cases the correction value will be (+) one hour.
- DST Start Using these inputs (e.g. last Sunday of March at 2 o'clock) the device calculates the start of DST for the current year.
- **DST End** Using these inputs (e.g. last Sunday of October at 3 o'clock) the device calculates the end of DST for the current year.

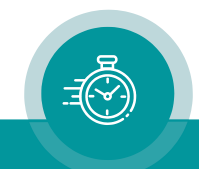

#### <span id="page-32-0"></span>**2.5.6 "Ethernet" Tab: IP Addresses ...**

"Source = MTD" "Source = NTP"

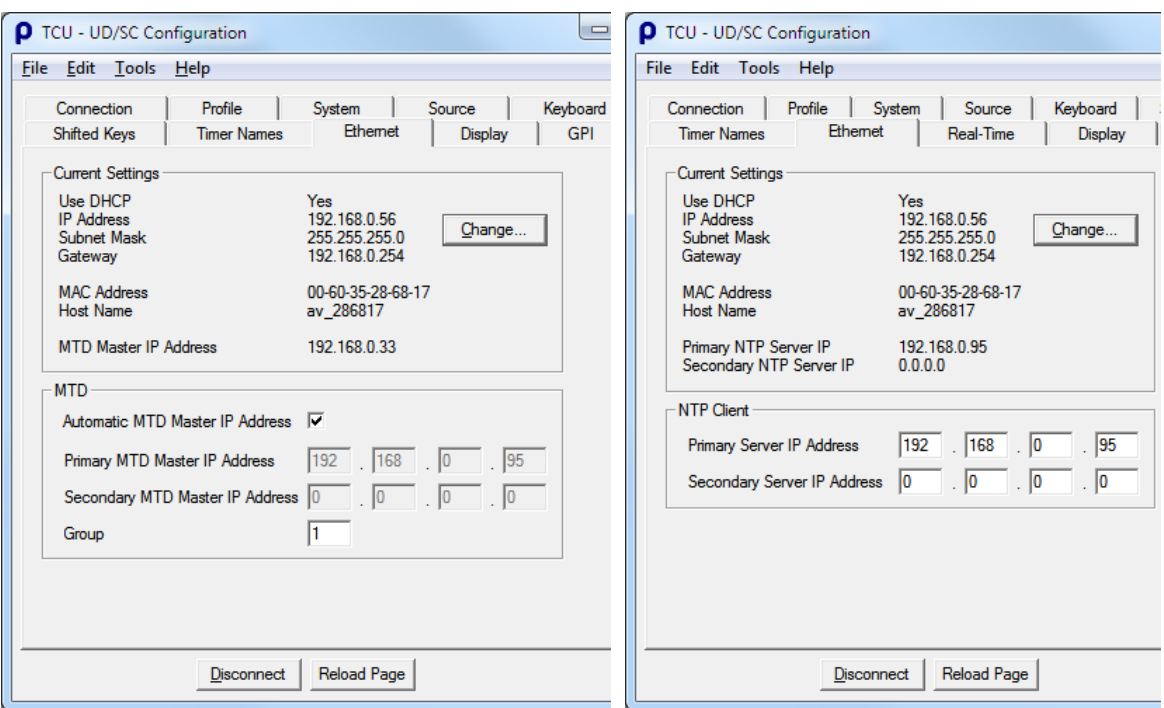

#### Current Settings

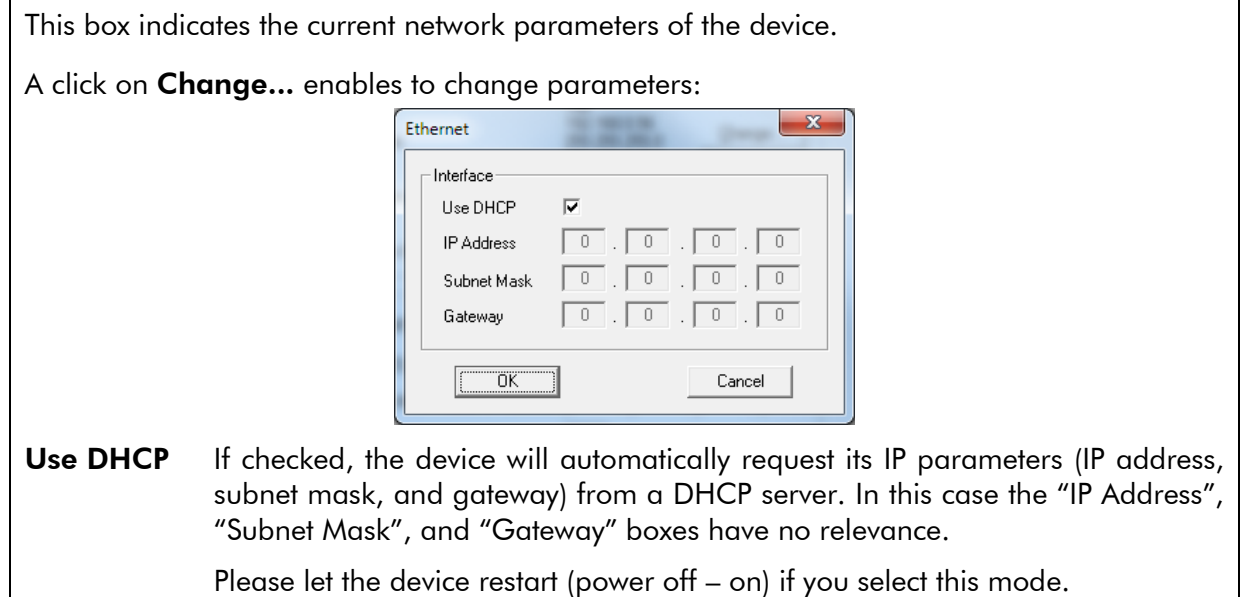

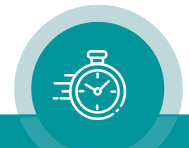

If "Source = MTD" has been selected:

#### MTD

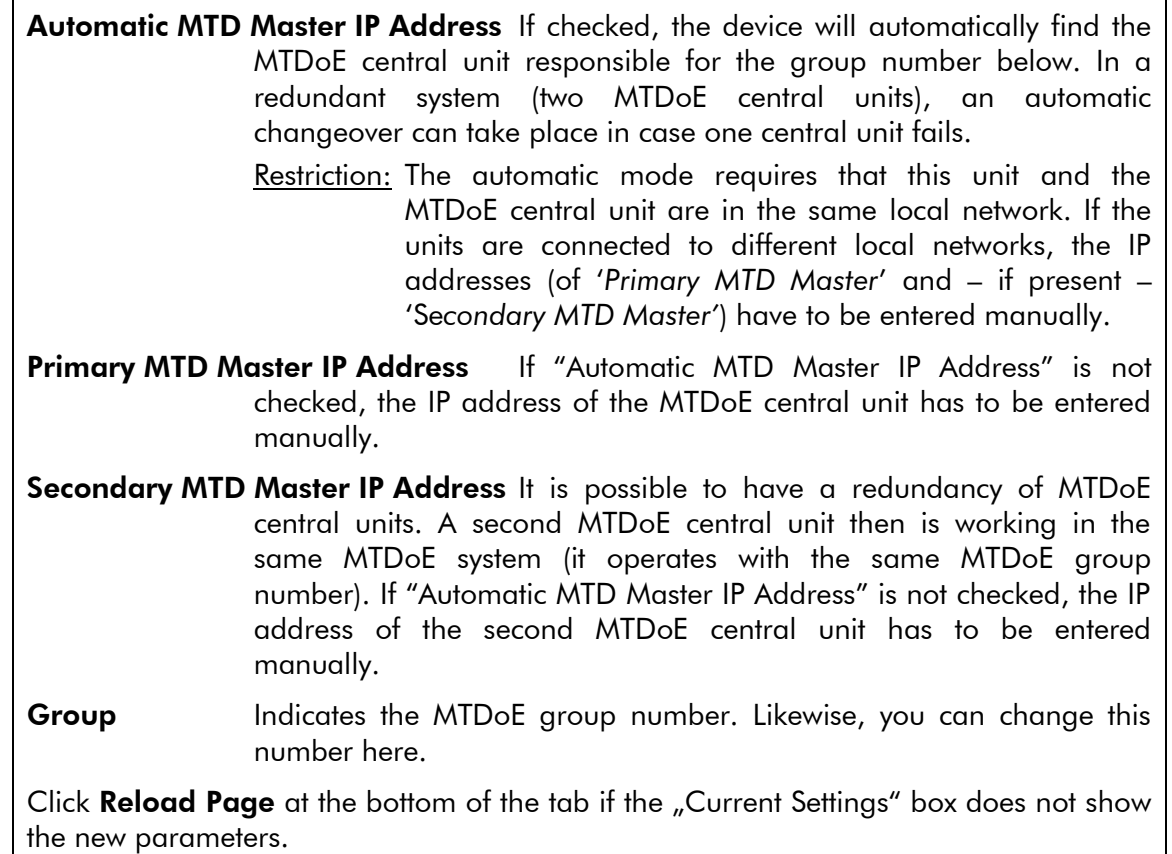

#### If "Source = NTP" has been selected:

#### NTP Client

Enter the IP addresses which the NTP client of the device uses to request time & date information of an NTP server.

Primary Server IP Address Address of the primary (1st) NTP server.

Secondary Server IP Address Address of a secondary (back-up) NTP Server.

Click Reload Page at the bottom of the tab if the "Current Settings" box does not show a changed address.

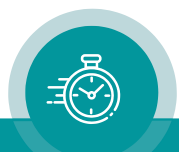

#### <span id="page-34-0"></span>**2.5.7 "Keyboard" Tab: Function Keys, Access Rights, Beeper**

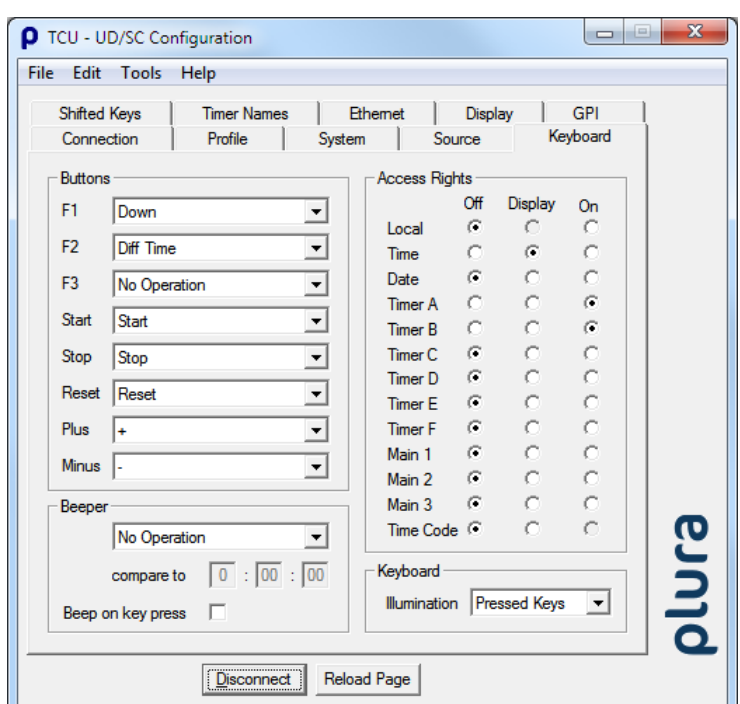

#### **Buttons**

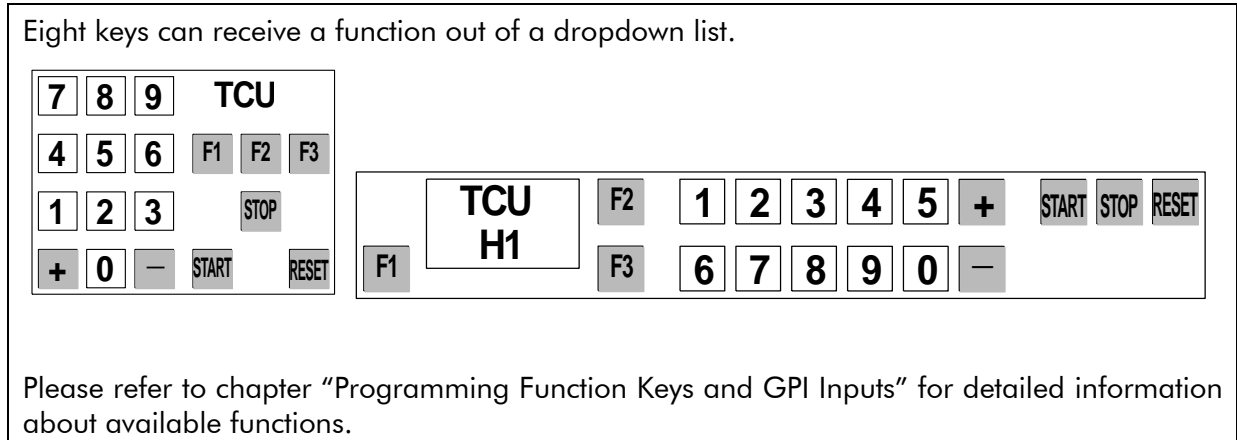

#### Access Rights

Each display mode can receive an Access Rights configuration. This set-up enables you to reduce the functionality of the unit, so that you just work with the functions which are really required for your application. On This timer can be displayed and controlled. Off This timer can neither be displayed nor controlled. This mode will be skipped if the display modes will be switched utilizing the  $+$  and  $-$  keys. Display This timer can be displayed, but not controlled. The text display indicates this setup by a dot leading the number of the timer, e.g.: ".A".

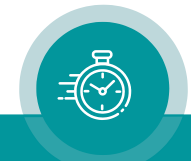

#### Beeper

TCU can give a short "beep", if the time of a selected timer or the real-time matches the value at "compare to". Select the timer out of the drop-down list. The drop-down list offers different functions depending on the selection at "Source". The "Display" function compares the current time shown at the display. All other functions compare the selected timer or the selected time – no matter of the display mode.

Functions – dependent on "Source" selection:

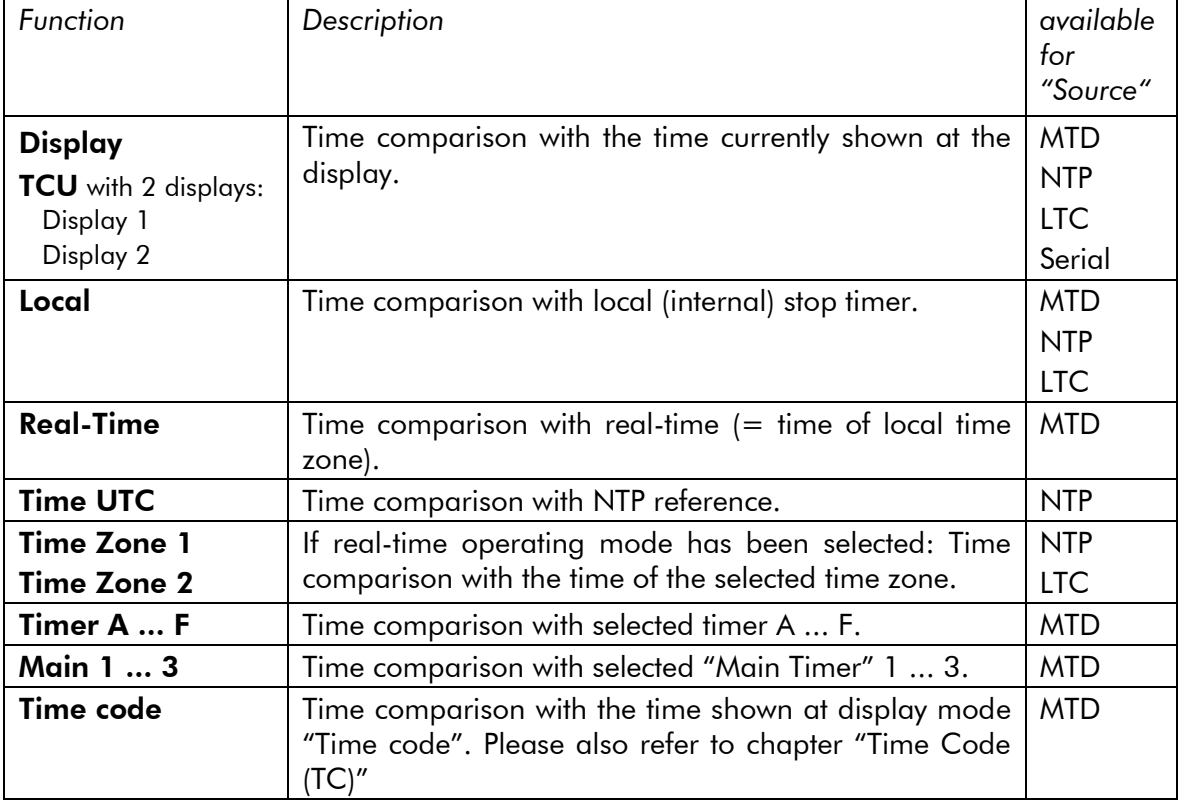

compare to: Enter hours (0–23) : minutes (0–59) : seconds (0–59).

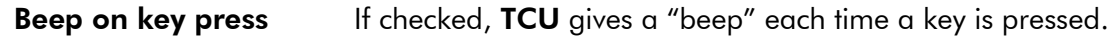

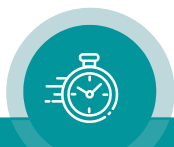

<span id="page-36-0"></span>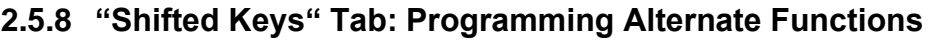

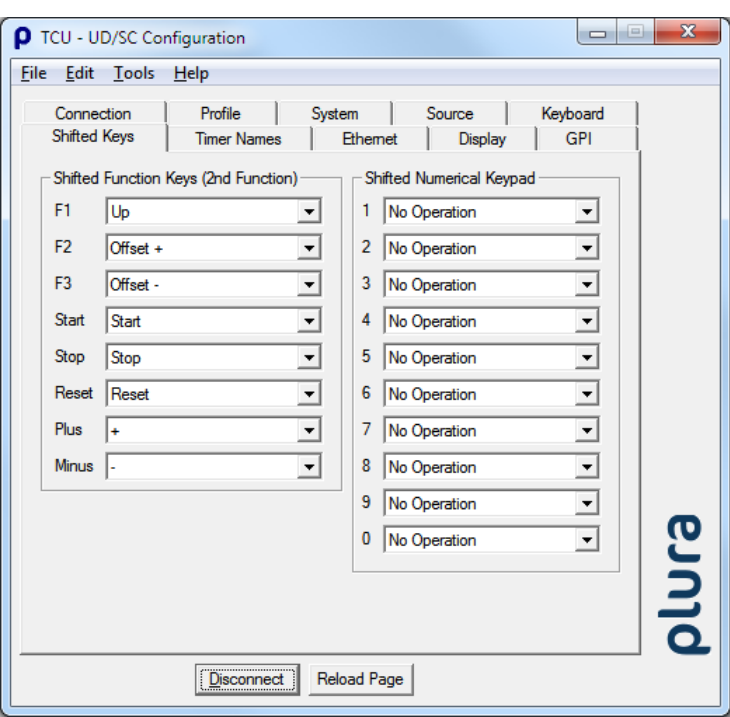

Each key can receive an alternate function; this greatly enlarges the availability of programmable functions. One key has to receive the Shift function, this key then can be used as the SHIFT key only. Programming the SHIFT function should be done at the Keyboard tab.

Programming the alternate functions can be done at the Shifted Keys tab.

Execute the alternate function: Press and hold the Shift key (the lamp of this key will light up), then press the desired function key.

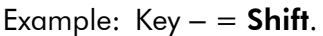

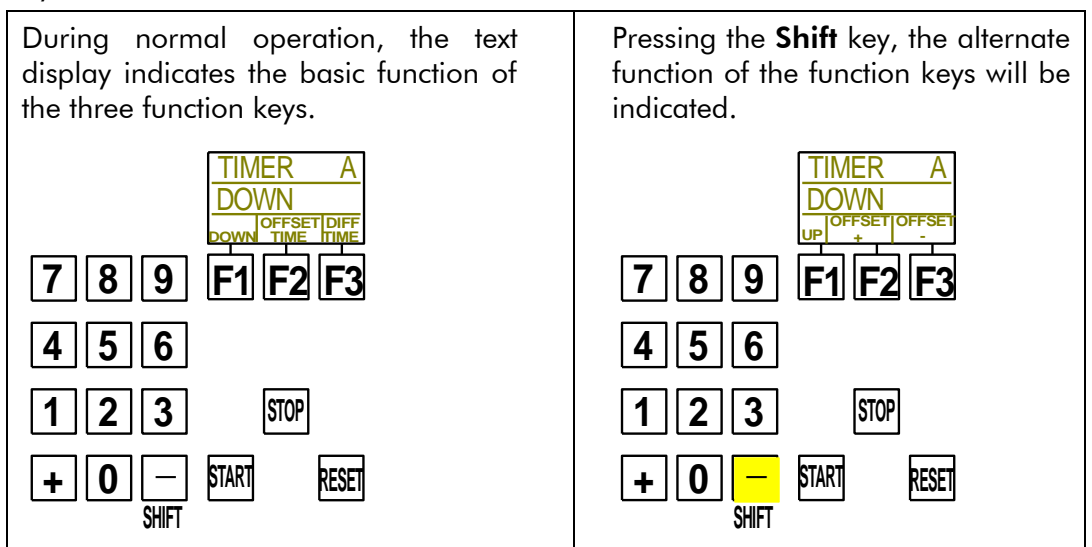

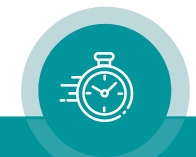

#### <span id="page-37-0"></span>**2.5.9 "Timer Names" Tab: Customize the Text Display**

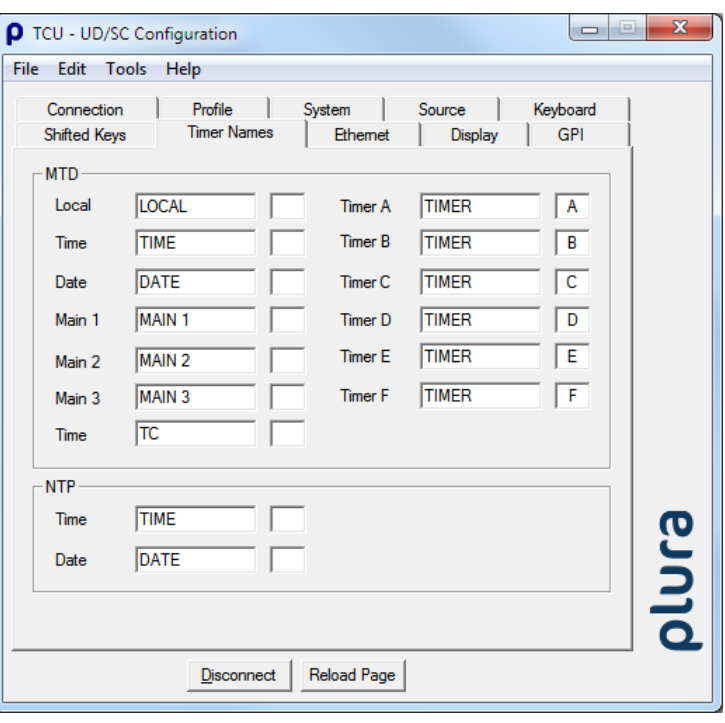

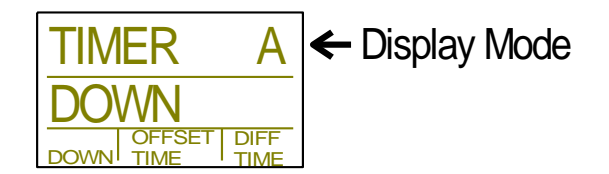

Each display mode can receive a customized text at the text display.

This text is divided into two parts: seven characters for a name plus one indicator.

The following characters are available: capital letters A–Z (no umlaut), numbers 0–9, and some special characters.

Special characters:  $! * +$  ,  $-$  .  $/ : =$  and space; not permitted characters will be displayed as  $-$ .

**MTD:** Relevant if "Source  $=$  MTD" has been selected.

NTP: Relevant if "Source = NTP" has been selected.

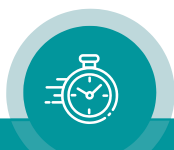

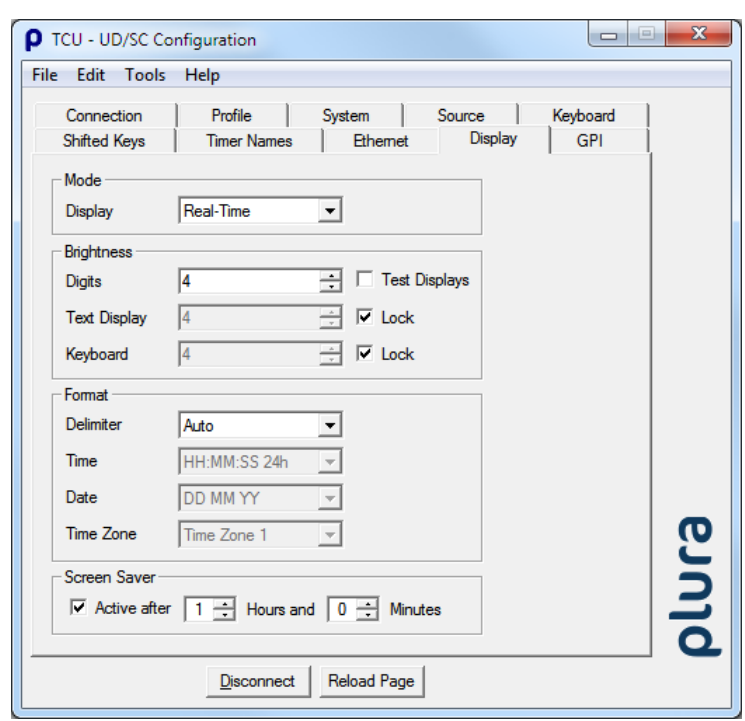

#### <span id="page-38-0"></span>**2.5.10 "Display" Tab: Display Mode, Brightness, ...**

With a TCU H1 equipped with a second display, the right display (1) and the left display (2) can be set separately, in this case two tabs will be shown.

#### Mode

Select the display mode. Mainly, this selection determines the display mode after switching on the unit. During normal operating mode, the + and - keys are preferably used to switch to the next display mode.

The available display modes depend on the selected source :

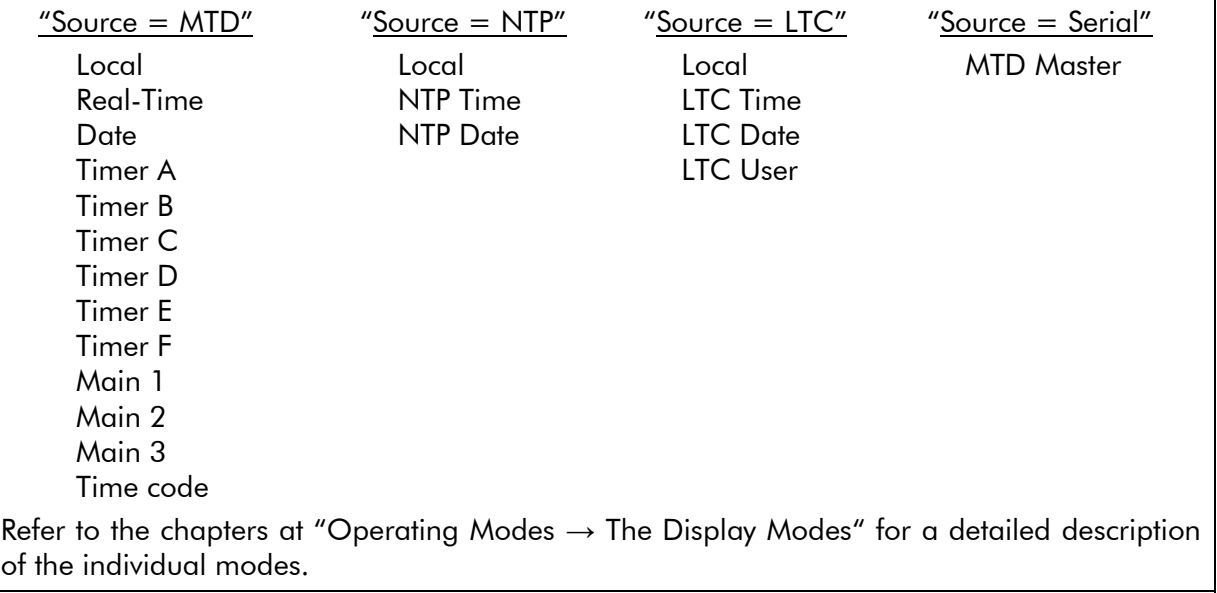

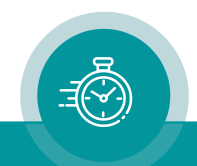

#### **Brightness**

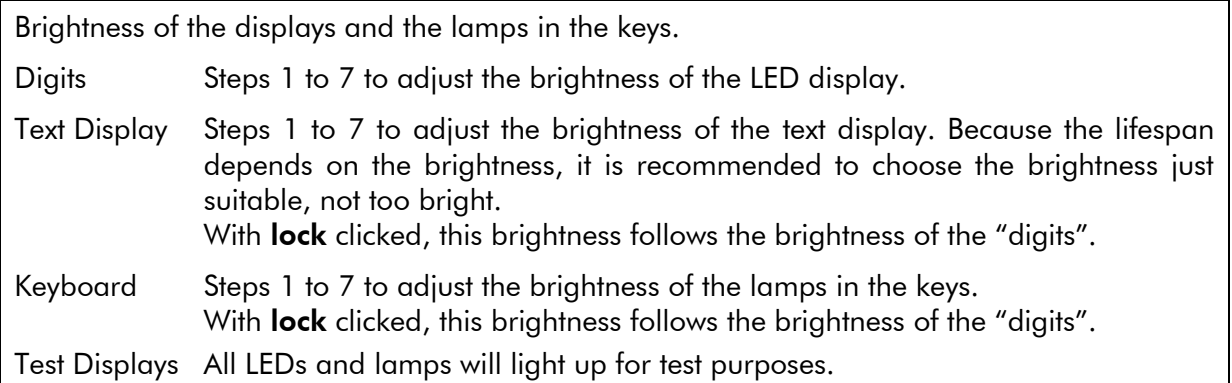

#### Format

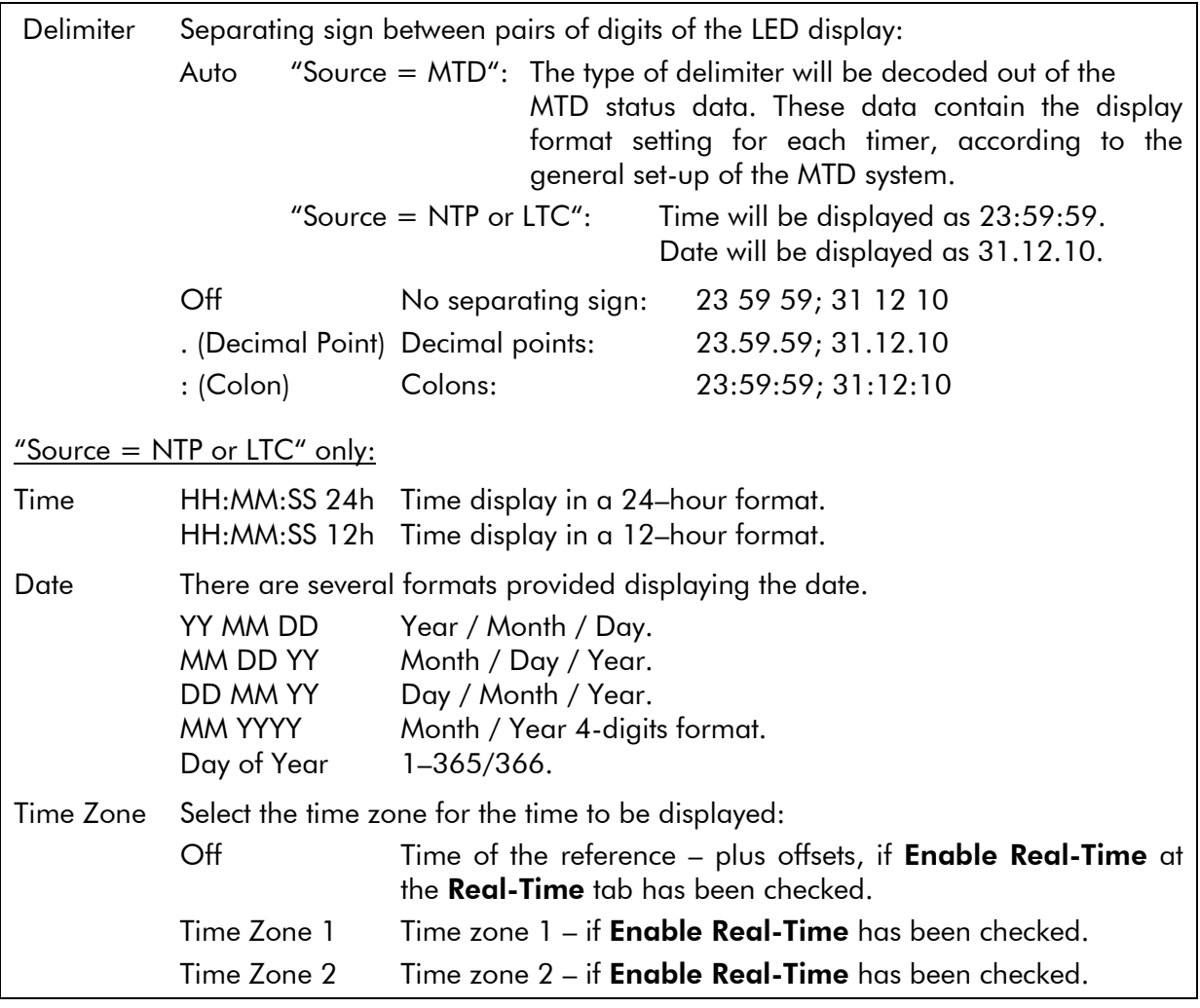

#### Screen Saver

A screen saver has been implemented to increase the lifespan of the text display. If active has been checked, a screen saver program starts when no key has been pressed for the programmed time delay.

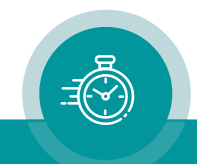

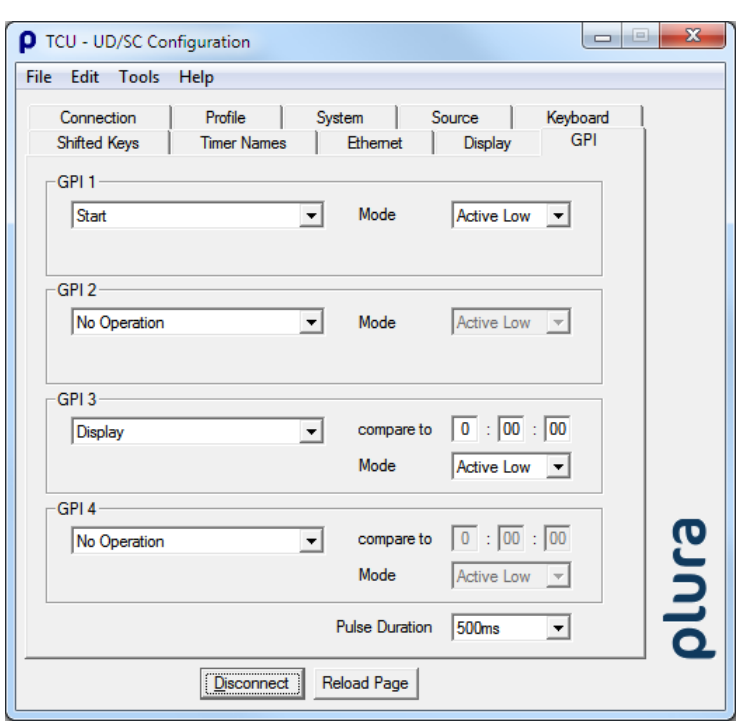

#### <span id="page-40-0"></span>**2.5.11 "GPI" Tab: Programming GPI Inputs and Outputs**

TCU has two GPI inputs (GPI 1 and GPI 2) and two GPI outputs (GPI 3 and GPI 4). Select the functions from the drop-down lists. For technical details please refer to chapter "Specifications".

#### GPI 1 and GPI 2: Inputs

Available functions: Please refer to chapter "Programming Function Keys and GPI Inputs". Selecting any function will activate the "mode" box:

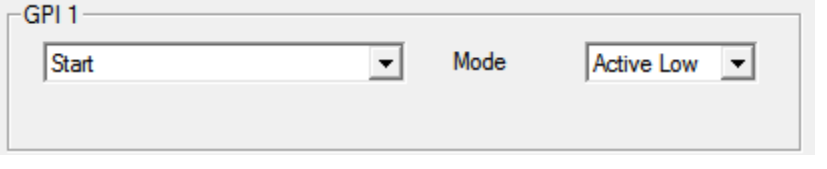

Mode: "Active Low" (please refer to chapter "Specifications" for technical details).

GPI Input  $\circ\hspace{-1.5pt}-$ GND

Example: Function becomes active if input state changes from "open" to "closure to GND".

"Active High" (please refer to chapter "Specifications" for technical details).

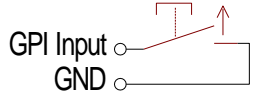

Example: Function becomes active if input state changes from "closure to GND" to "open".

If one GPI input has "Mode = Active Low" and another "Mode = Active High", both functions can be executed alternatively with only one signal:

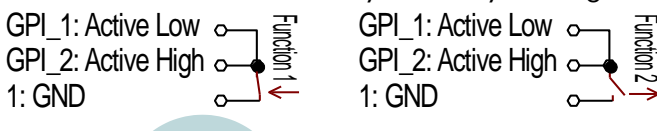

#### GPI 3 and GPI 4: Outputs

Output functions work as a time comparator. A fixed time value entered at the compare to entries will be compared with the time of the display or the time of a selected timer. A match leads to an impulse output. The pulse duration is adjustable.

Selecting any output function will activate the "compare to" and "mode" boxes:

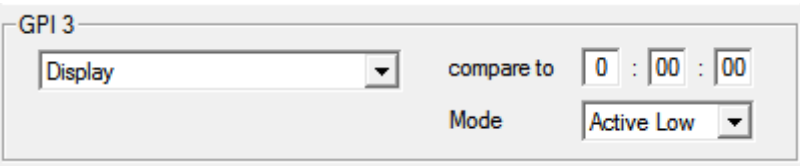

compare to: Select hours  $(0-23)$ : minutes  $(0-59)$ : seconds  $(0-59)$ .

Mode: "Active Low" or "Active High" mode, please refer to chapter "Specifications.

The drop-down list offers different items depending on the selection at "Source". The "Display" function compares the current time shown at the display. All other functions compare the selected timer or the selected time – no matter of the display mode.

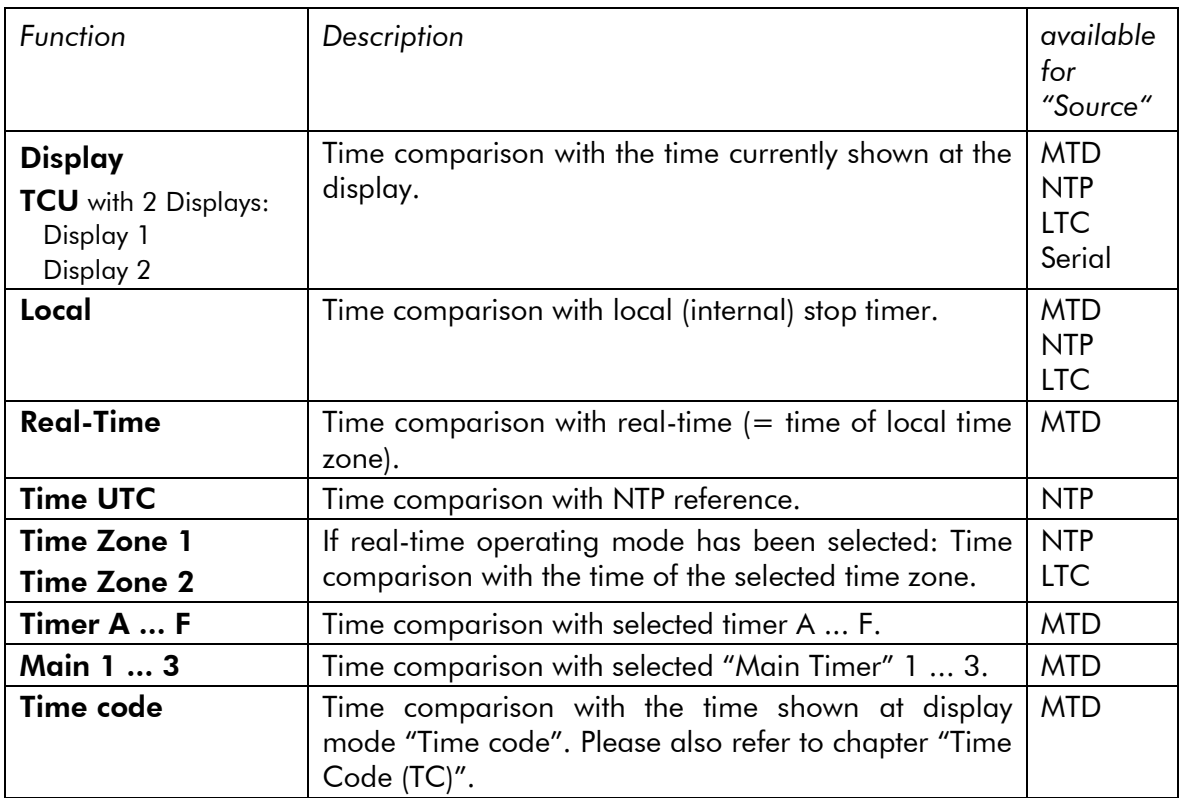

Functions – dependent on "Source" selection:

#### Pulse Duration

GPI output pulse duration: 100/200/500 ms, 1 second, or 2 seconds

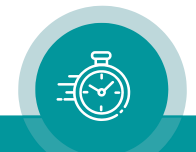

## <span id="page-42-0"></span>2.6 Programming Function Keys and GPI Inputs

Remark to the lenses of the keys:

It is not provided to remove the lens of a key afterwards. If you try to remove the lens, the key probably will suffer damage. If you want to change the labelling in the key, please contact Plura.

Detailed information to timer operating modes, "main" timer functions, display formats ... Please refer to "The MTD System – Installation and Operation Manual".

| Dropdown<br>List                                                                       | <b>Text</b><br><b>Display</b>                         | <b>Description</b>                                                                                                    |
|----------------------------------------------------------------------------------------|-------------------------------------------------------|----------------------------------------------------------------------------------------------------|
| Load Profile 1<br>Load Profile 2<br>Load Profile 3<br>Load Profile 4<br>Load Profile 5 | <b>LOAD</b><br><b>PROF 1 (2.)</b><br>or               | The "Load Profile" function enables to change the complete set-up<br>in a comfortable way.<br>Please notice chapter "Profile Tab: " as well.                                                                                                    |
|                                                                                        | <b>LOAD</b><br>"Name"                                 | Please remember to program all GPIs and function keys correctly<br>before you execute a "Store Profile".                                                                                                    |
|                                                                                        | if a name<br>has been<br>entered<br>before<br>storing | Example 1 – GPI application:<br>Two different signals/buttons recall two different set-ups. Each set-<br>up has all GPI inputs configured as follows:<br>GPI $1 =$ Load Profile 1, "Mode = Active Low";<br>GPI $2 =$ Load Profile 2, "Mode = Active Low".                                                                                                    |
|                                                                                        |                                                       | GPI_1 ~ F Load Profile 1<br>GPI_2 ~ F Load Profile 2<br>$GND$ $\sim$                                                                                                    |
|                                                                                        |                                                       | Example 2 - GPI application:<br>One signal/switch changes over from first set-up to second. Both<br>set-ups have GPIs configured as follows:<br>GPI 1 = Load Profile 1, "Mode = Active $\frac{\text{High}''}{\text{High}''}$<br>GPI 2 = Load Profile 2, "Mode = Active $\mathsf{Low}$ ".                                                                                                    |
|                                                                                        |                                                       | Switch closed:<br>Switch open:<br>$\begin{array}{cc}\n\text{GPI\_1} & \leftharpoonup \\ \text{GPI\_2} & \leftharpoonup \frac{1}{\text{GPI}}} \\ \text{GND} & \rightleftharpoonup \frac{1}{\text{GPI}} \\ \text{GND} & \rightleftharpoonup \frac{1}{\text{GPI}} \\ \text{GND} & \rightleftharpoonup\n\end{array} \qquad\n\begin{array}{cc}\n\text{GPI\_1} & \leftharpoonup \\ \text{GPI\_2} & \rightharpoonup \frac{1}{\text{GPI}} \\ \text{GND} & \rightharpoonup\n\end{array}$ |
|                                                                                        |                                                       | Example 3 - GPI application:<br>One signal/button recalls five different set-ups one after another.<br>The set-ups have GPIs configured as follows:<br>Profile 1: GPI $1 =$ Load Profile 2, "Mode = Active Low".<br>Profile 2: GPI 1 = Load Profile 3, "Mode = Active Low".<br>Profile 3: GPI 1 = Load Profile 4, "Mode = Active Low".<br>Profile 4: GPI 1 = Load Profile 5, "Mode = Active Low".<br>Profile 5: GPI 1 = Load Profile 1, "Mode = Active Low".<br>$GPL1 \sim$     |
|                                                                                        |                                                       | $GND$ <sub>o</sub>                                                                                                    |

"Load Profile" functions and applications

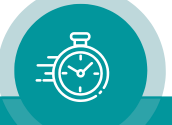

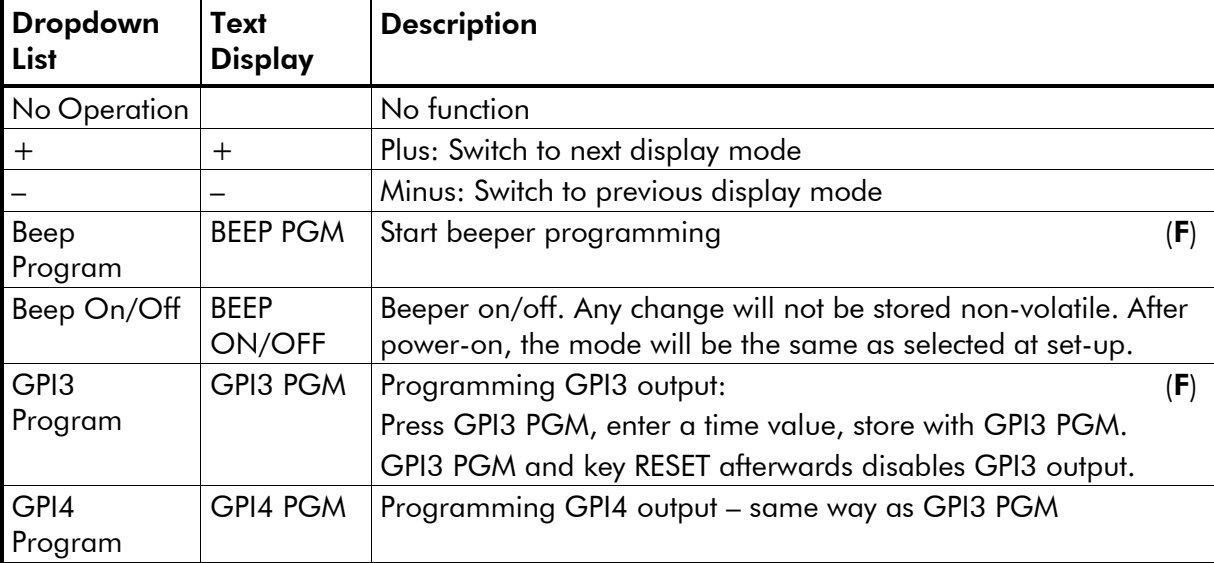

#### General functions more suitable for function keys (F) or GPI inputs (G), respectively

#### Stop timer commands

#### Local timer and timer A - F commands

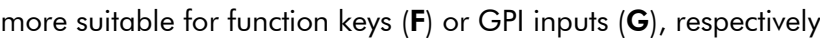

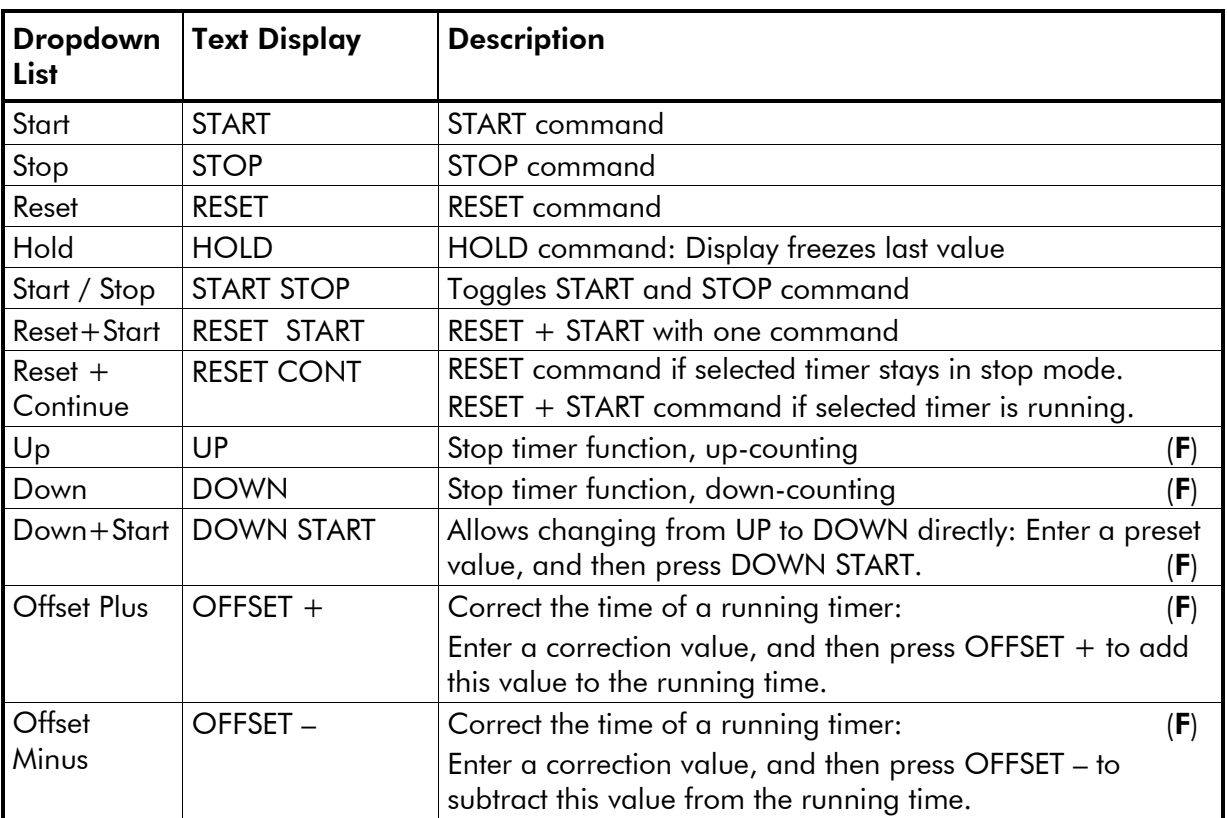

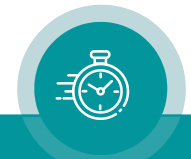

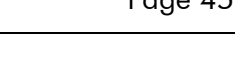

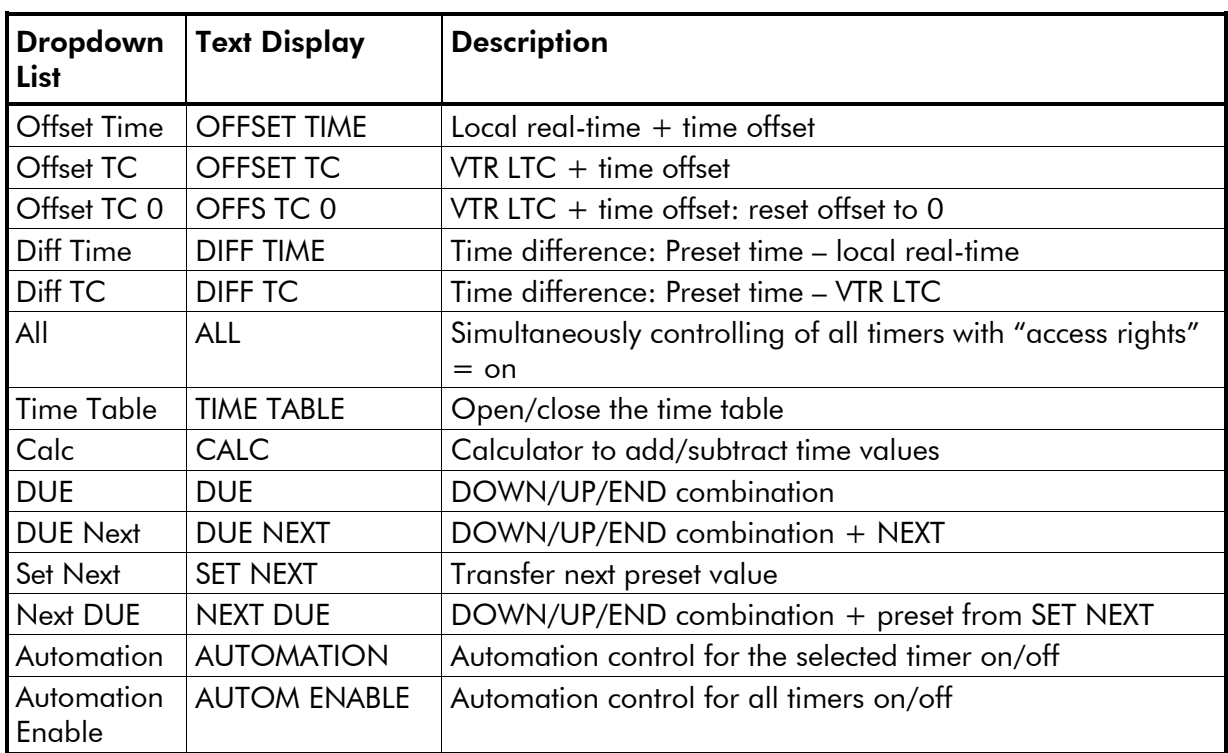

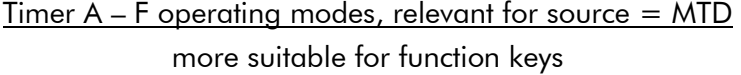

Change display mode, relevant for source  $M = MTD$ ,  $N = NTP$ ,  $L = LTC$ 

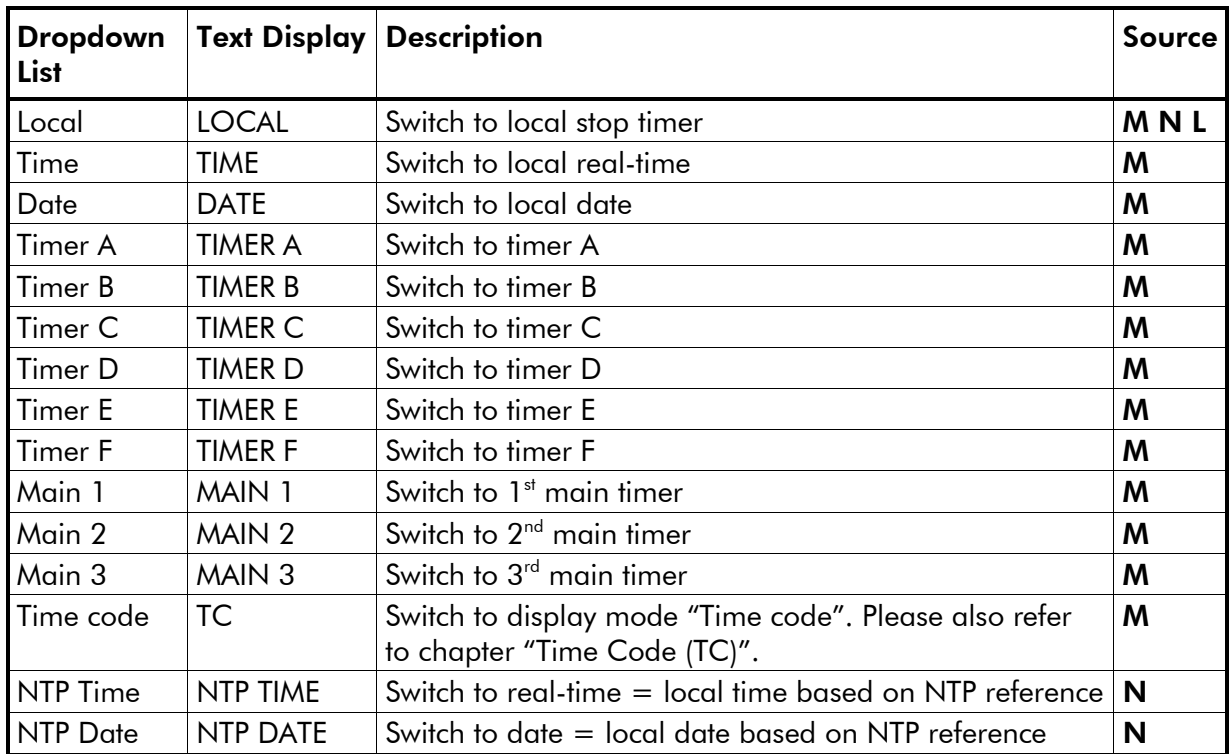

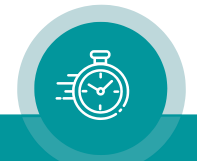

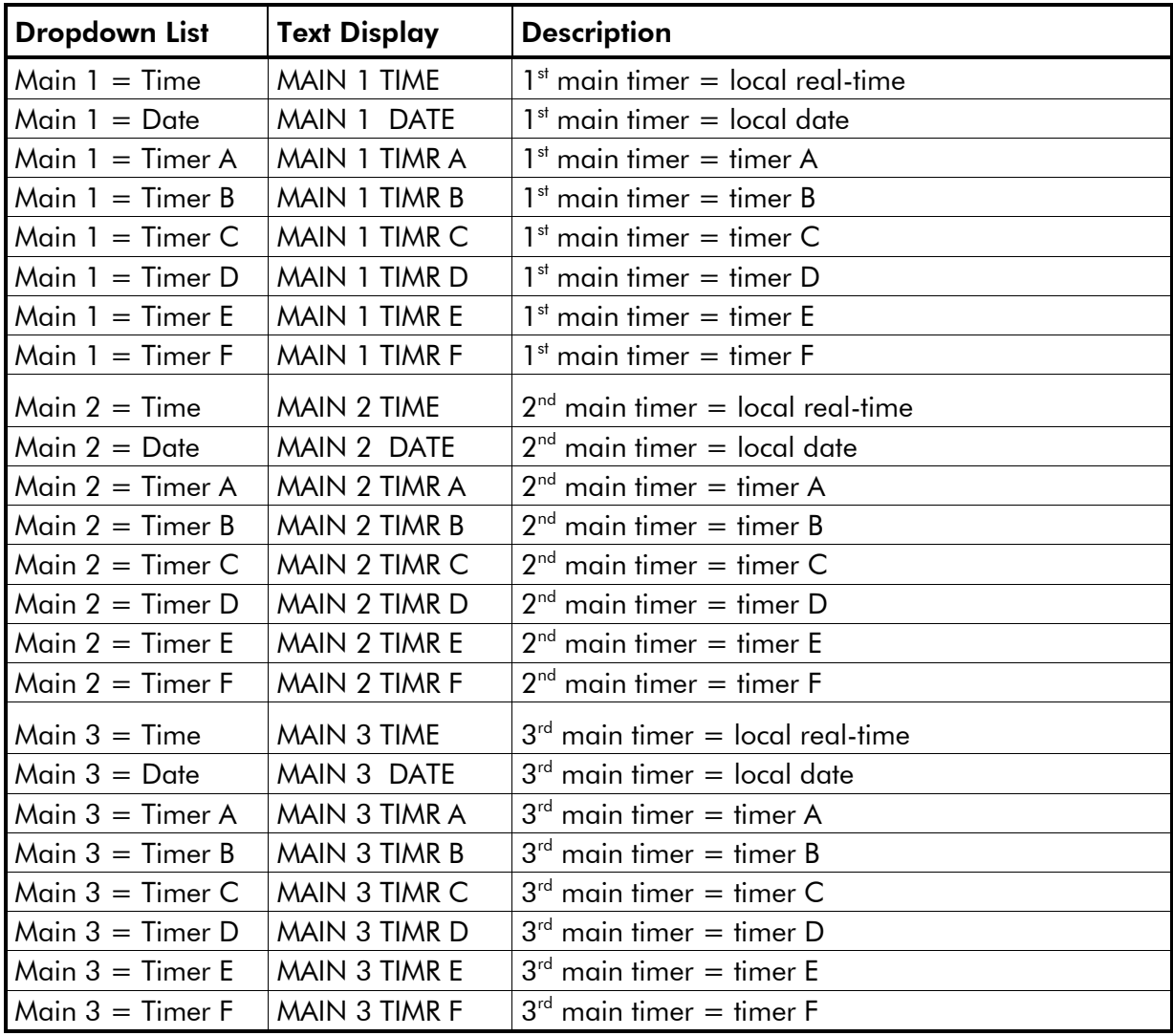

 $Change$  "main" timer, relevant for source  $= MTD$ 

Change display formats, relevant for source  $=$  MTD

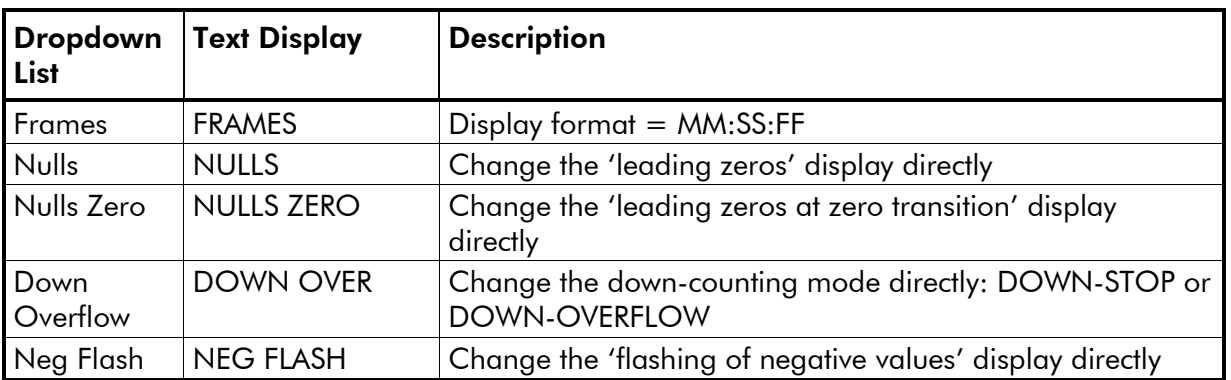

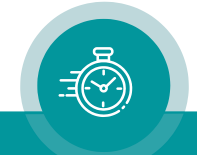

## <span id="page-46-0"></span>2.7 Firmware Update

Firmware updates require a (Windows operating system) computer with a USB or Ethernet interface and the UD SC Config.exe program.

Important: Please make sure to always use the latest version of the program. You can download it from:

[https://plurainc.com/products/tcu/.](https://plurainc.com/products/tcu/)

The new firmware should already be stored as a .tcf file at your computer.

Please now execute the following steps:

- 1. Connect the device to the computer with a standard USB cable  $(A B$  type). It is recommended not to have more than one device connected to an USB port. Or connect the device to the same Ethernet network as the computer.
- 2. Execute UD SC Config.exe on your computer. The program gives a list of all devices found. Click (not a double click) on the device in the list.

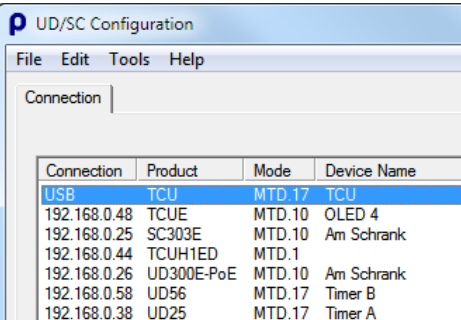

- 3. Select "Flash Update" in the **File** menu.
- 4. Open the **.tcf** file. The program checks whether the new firmware matches the correct type of the device. In case there is no match an error message appears: "Incompatible Flash Update File". Update starts automatically if everything is ok. Click the OK button at the end.

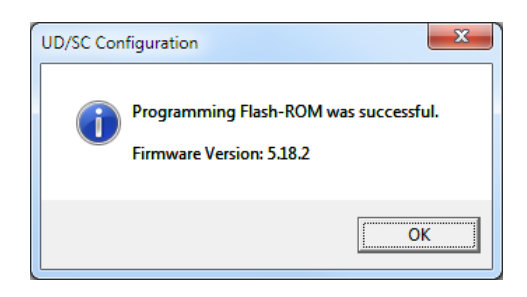

5. Update is finished now. We recommend checking the configuration of the device.

*During the flash update the operation of the device stops!*

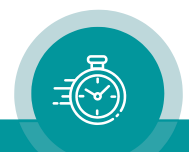

## <span id="page-47-0"></span>**3 Technical Data**

## <span id="page-47-1"></span>3.1 Connections at the Rear

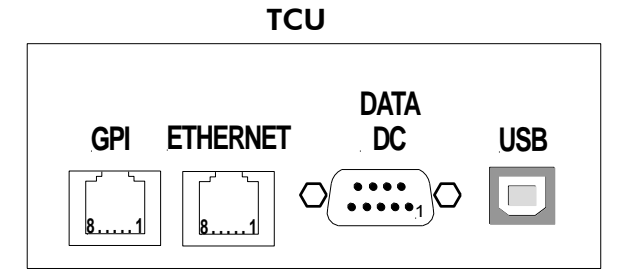

Pin assignments:

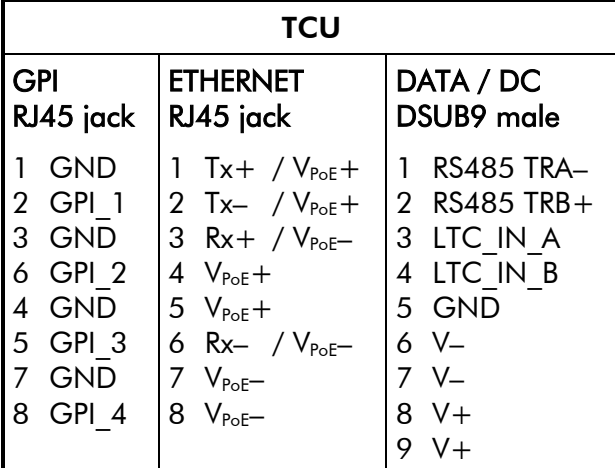

TCU H1

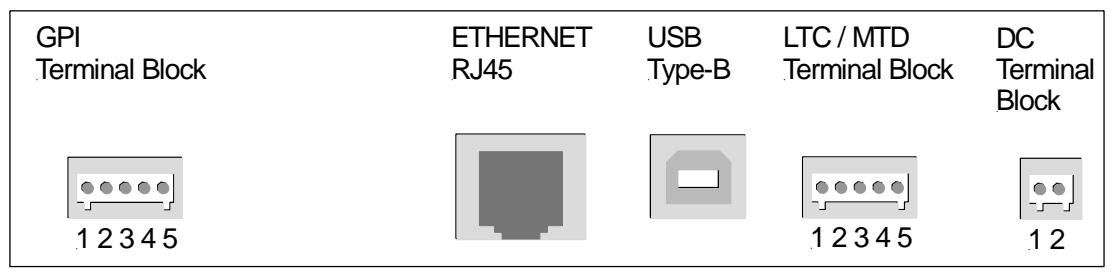

#### Pin assignments

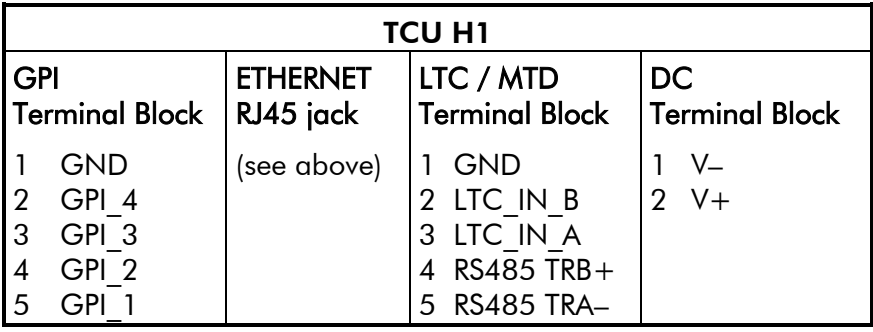

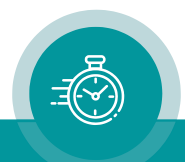

#### Signal descriptions

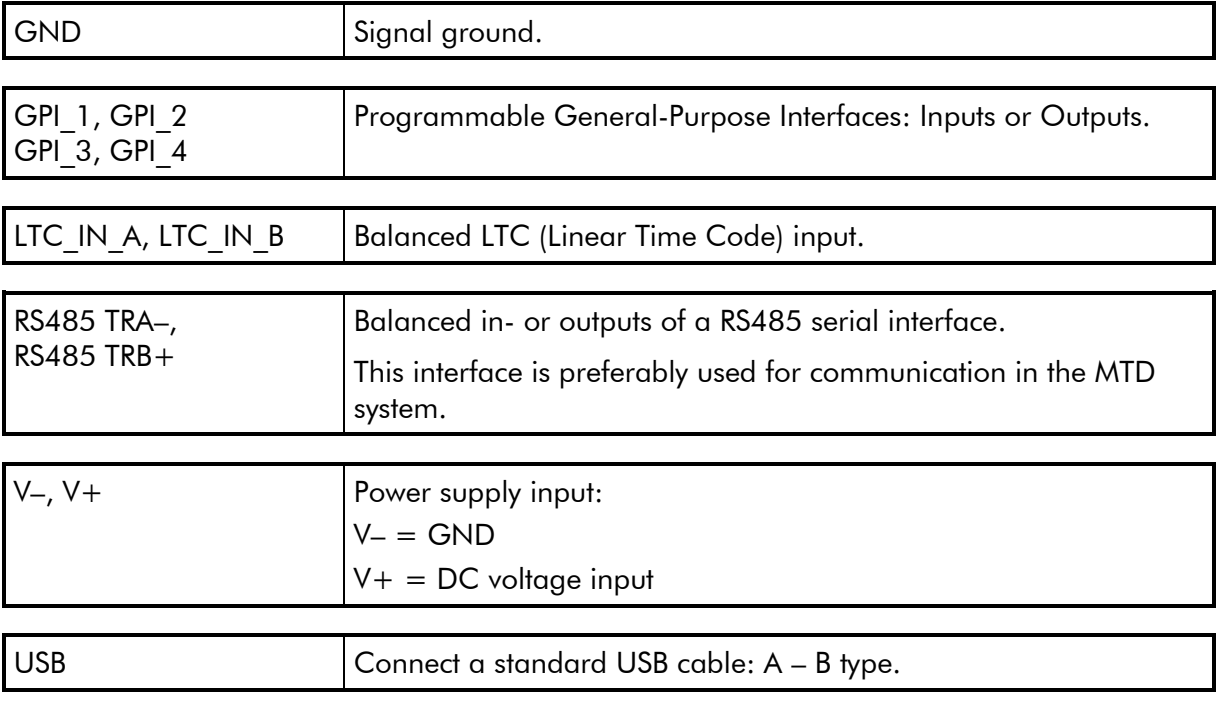

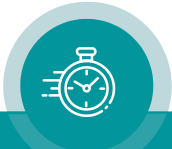

## <span id="page-49-0"></span>3.2 Specifications

#### GPI\_1, GPI\_2

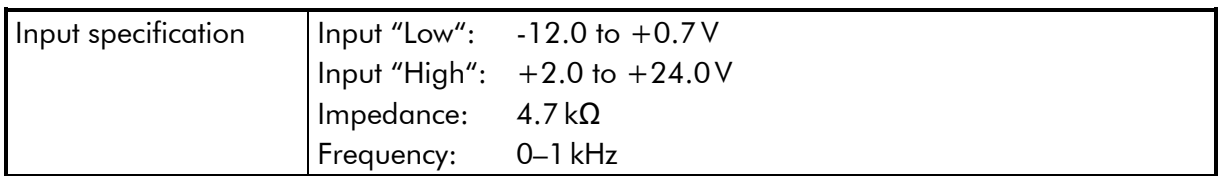

#### GPI\_3, GPI\_4

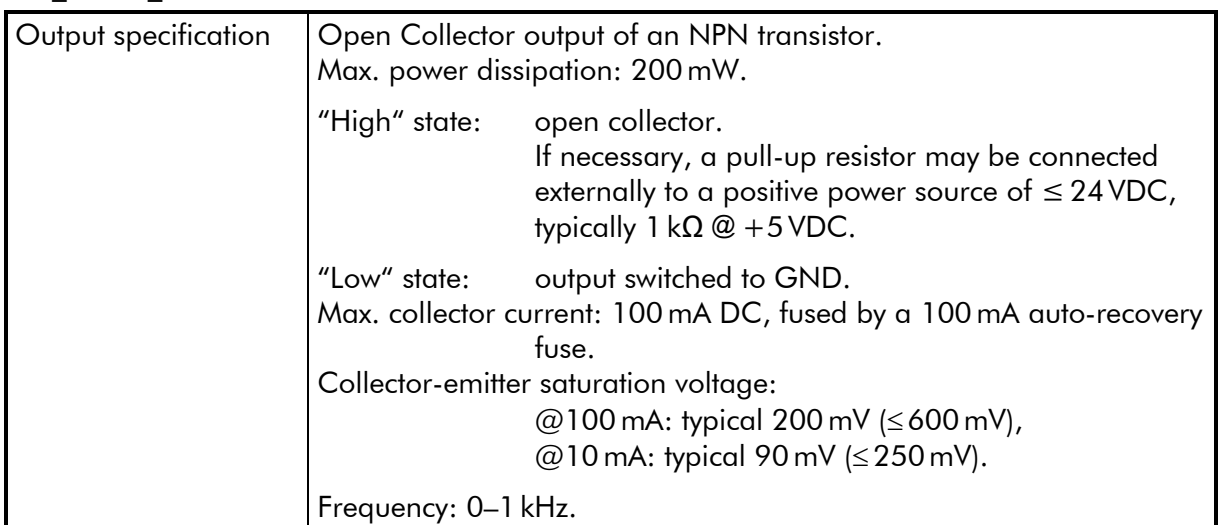

#### LTC input

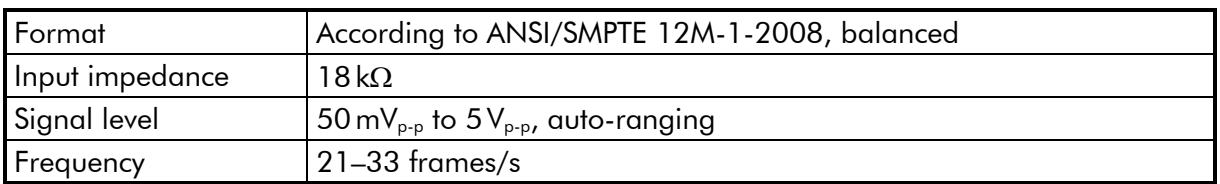

#### RS485 at LTC / MTD connector

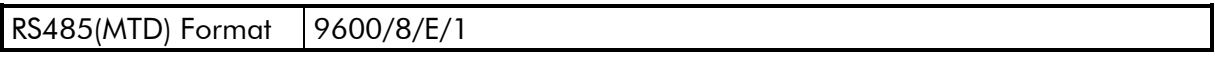

#### Ethernet

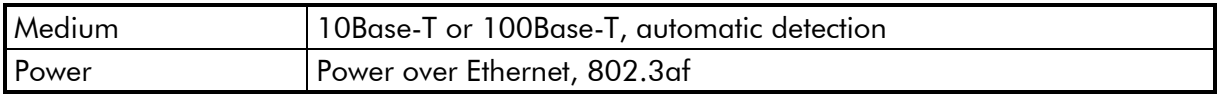

#### **Others**

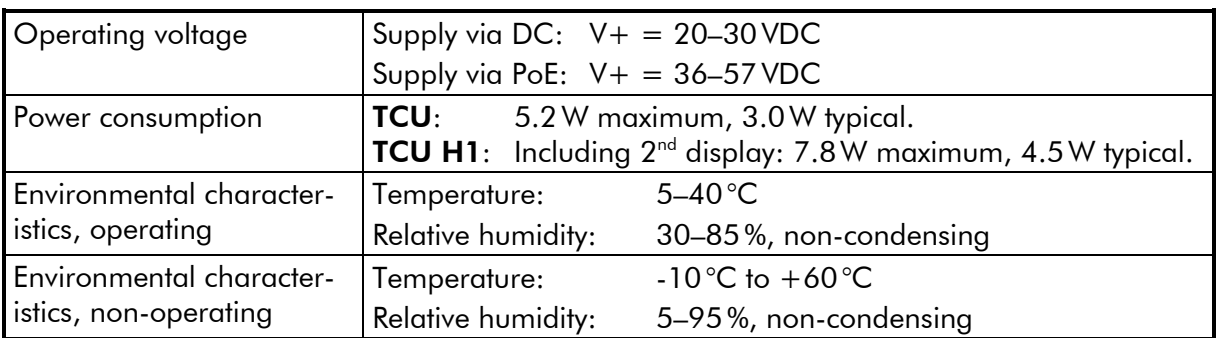

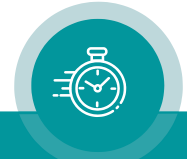

## <span id="page-50-0"></span>3.3 Mechanical

#### <span id="page-50-1"></span>**3.3.1 Desktop Housing**

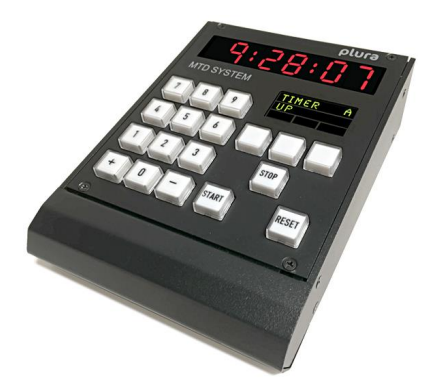

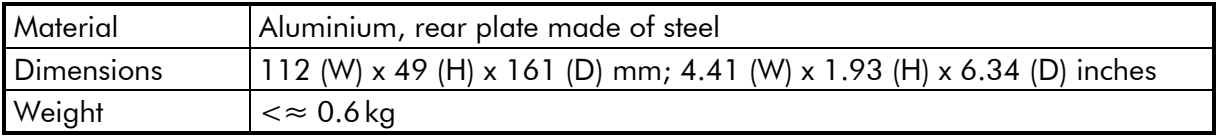

#### <span id="page-50-2"></span>**3.3.2 Module in a 19" 3 RU Housing**

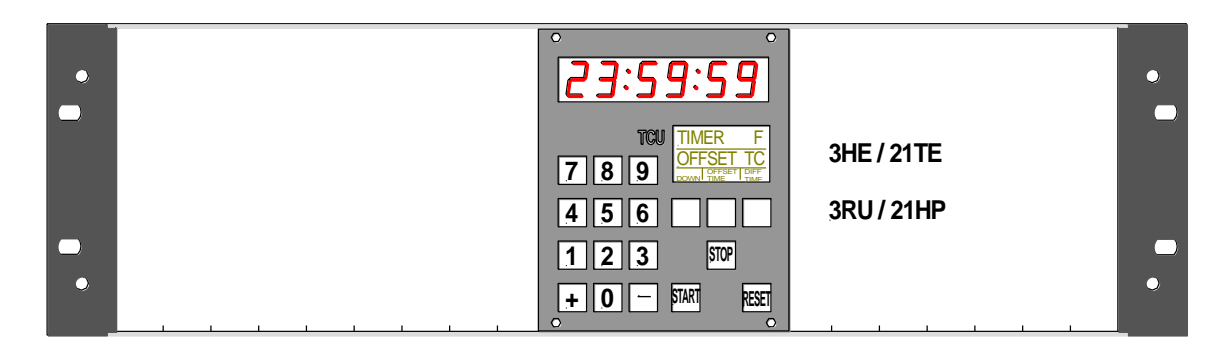

#### <span id="page-50-3"></span>**3.3.3 Special Tabletop Mounting**

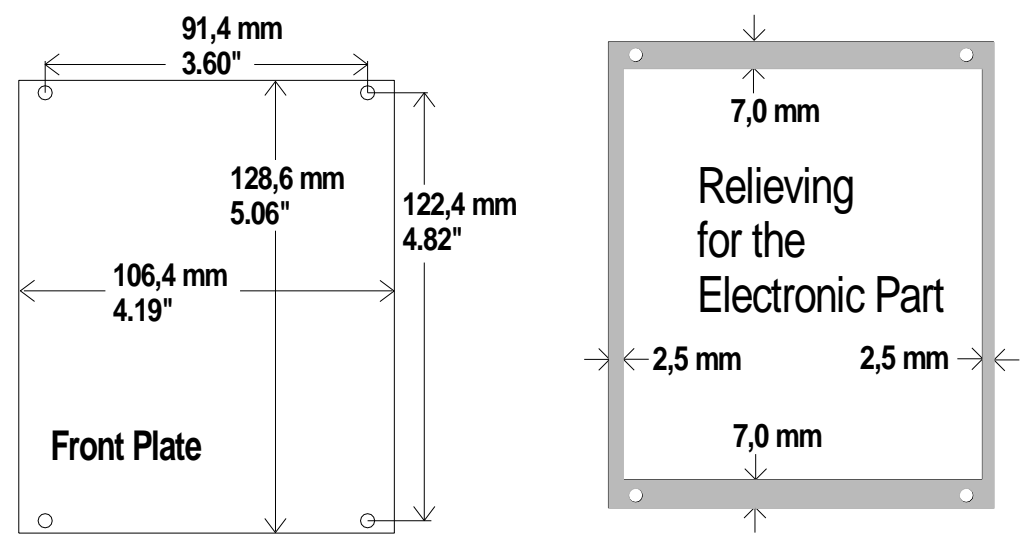

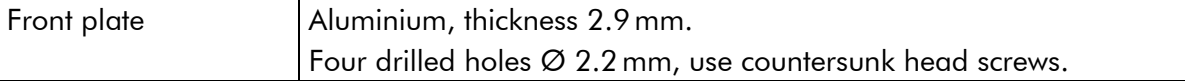

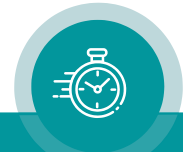

#### <span id="page-51-0"></span>**3.3.4 19" 1 RU Version: TCU H1**

Front view:

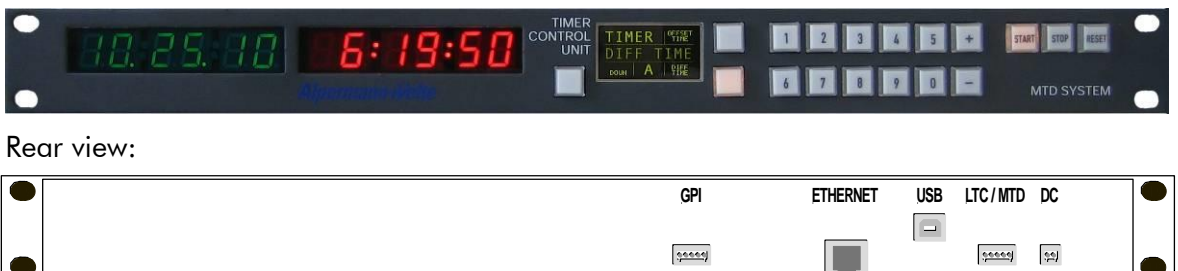

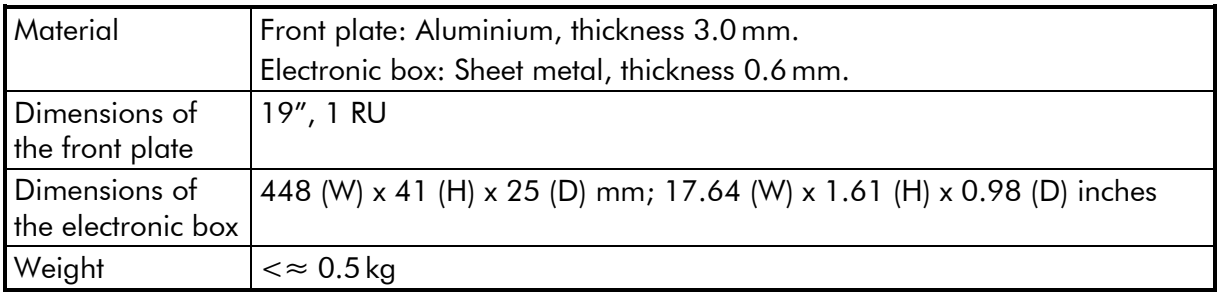

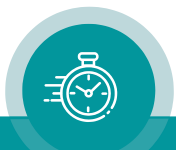

## <span id="page-52-0"></span>3.4 EPSD and EPSW: Power Adapters

#### <span id="page-52-1"></span>**3.4.1 Description and Technical Data**

The "EPSD" AC/DC adapter is an accessory for *TCU*.

The "EPSW" AC/DC adapter is an accessory for *TCU H1*.

Both power adapters have a fully enclosed plastic case, a three pole AC inlet according to IEC/EN 60320-1/C14 protection class 1, and a DC output cable with a connector suitable to connect to the DC input of the unit. The power supply cord must match the AC outlet of your country and is not part of the delivery.

 $EPSD \rightarrow TCU$  EPSW  $\rightarrow TCU$  H1

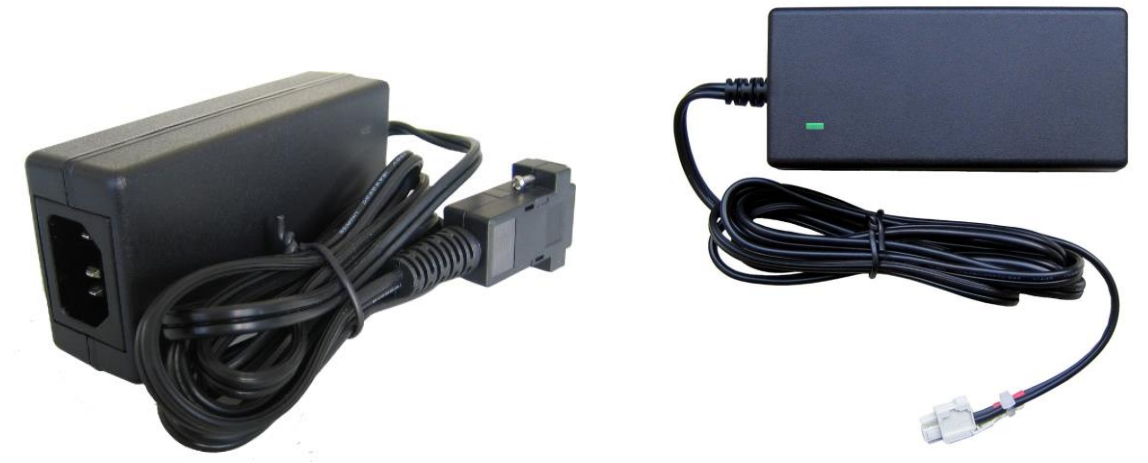

Please notice the following specifications:

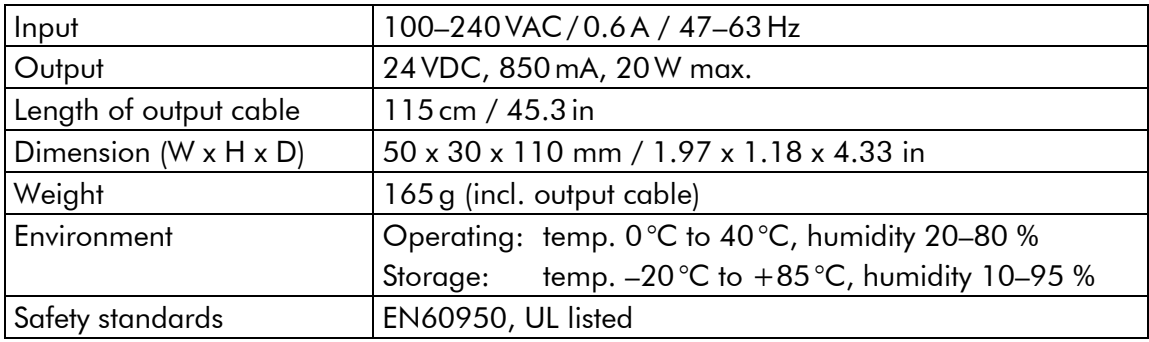

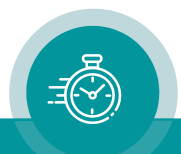

#### <span id="page-53-0"></span>**3.4.2 Safety Precautions**

The general safety information in this part is for both operating and service personnel. Plura products and accessories are only to be used as directed. Review the following safety instructions to avoid injury and prevent damage to the product or any products connected to it.

#### RECOMMENDED INSTALLATION

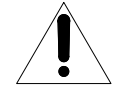

- 1. Make sure that the power cord is not inserted when you plug the DC output connector to the terminal block of your device.
- 2. Insert the power cord into the three pole AC inlet of the AC/DC adapter.
- 3. Plug the power cord into the wall outlet.

#### WARNING

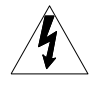

Use a power supply cord that matches the power supply voltage of the AC power outlet. The power supply cord you use must have been approved by and comply with the safety standards of your country.

Never modify the power cord or excessively bend, twist, or pull it. Do not place any heavy objects on the power cord or expose it to heat. Damage to the cord may cause shock or fire.

Use only the AC adapter specified for the Plura product. Never use a voltage other than that for which the AC adapter is rated.

Do not place any objects onto the AC adapter and do not use the AC adapter outdoors. Keep the AC adapter away from heat sources.

Never touch the AC adapter while your hands are wet. To avoid injury or fire hazard, do not operate in an explosive atmosphere.

Immediately unplug the power cord from the wall outlet or extension cord and refer servicing to qualified servicing personnel, when the power cord or plug is damaged, split or broken.

#### **CAUTION**

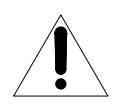

Do not expose the AC adapter to dripping or splashing water.

Make sure that the power cord is fully inserted into the wall outlet or extension cord.

Make sure that you unplug the AC adapter from an outlet before attempting to move it to another location.

Always carefully disconnect the plug by pulling on the plug and not on the cord.

#### PREVENTIVE MAINTENANCE, QUALIFIED SERVICE PERONNEL ONLY

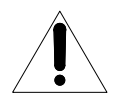

Visually inspect the AC adapter for signs of damage. If you discover heat damage, try to determine the cause of the overheating before replacing the AC adapter; otherwise, the damage may repeat.

At least once a year, unplug the AC adapter from the power outlet and clean the area around the prongs of the plug. Dust accumulated around the prongs especially under high humidity conditions - can result in fire.

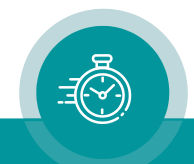

## **Contact Us**

# plura.

**Corporate Offices:** Plura Broadcast, Inc. Ph: +1-602-944-1044 Sales@plurainc.com  $\mathcal{S}_1$  . The same of  $\mathcal{S}_2$ 

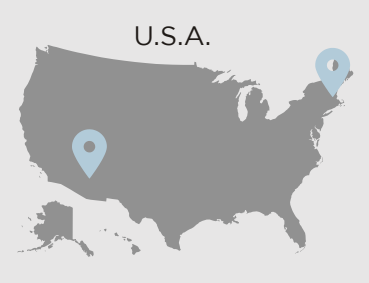

Plura Europe GmbH<br>Ph: +49-6725-918006-70 Sales@plurainc.com  $\mathcal{S}_1$ 

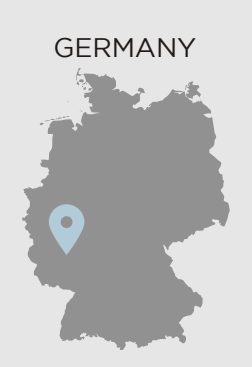

Plura MEA Ph: +971-50-715-9625 Ph: +971-50-715-9625 Sales and Communications and the communications of the communications of the communications of the communications of the communications of the communications of the communications of the communications of the communication

Ph: +82-10-6688-8826  $\bullet$ 

Sales and Communications and the communications of the communications of the communications of the communications of the communications of the communications of the communications of the communications of the communication

Plura Asia

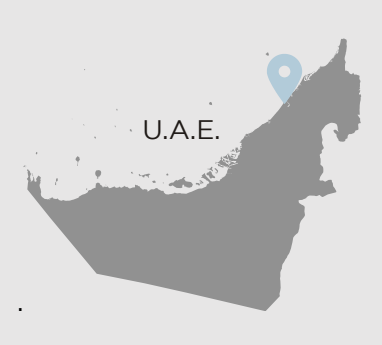

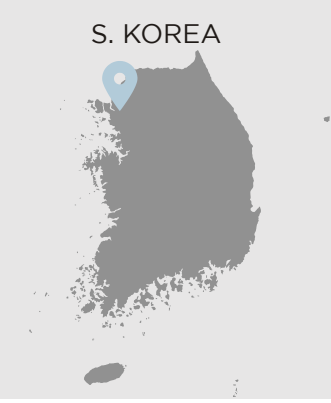

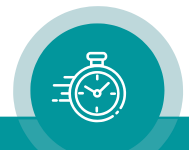